# **PedPal ® User Guide**

Version 3.0.04 January 2017

PedPal is a registered trademark of Tenset Technologies Ltd in the United Kingdom.

<span id="page-1-0"></span>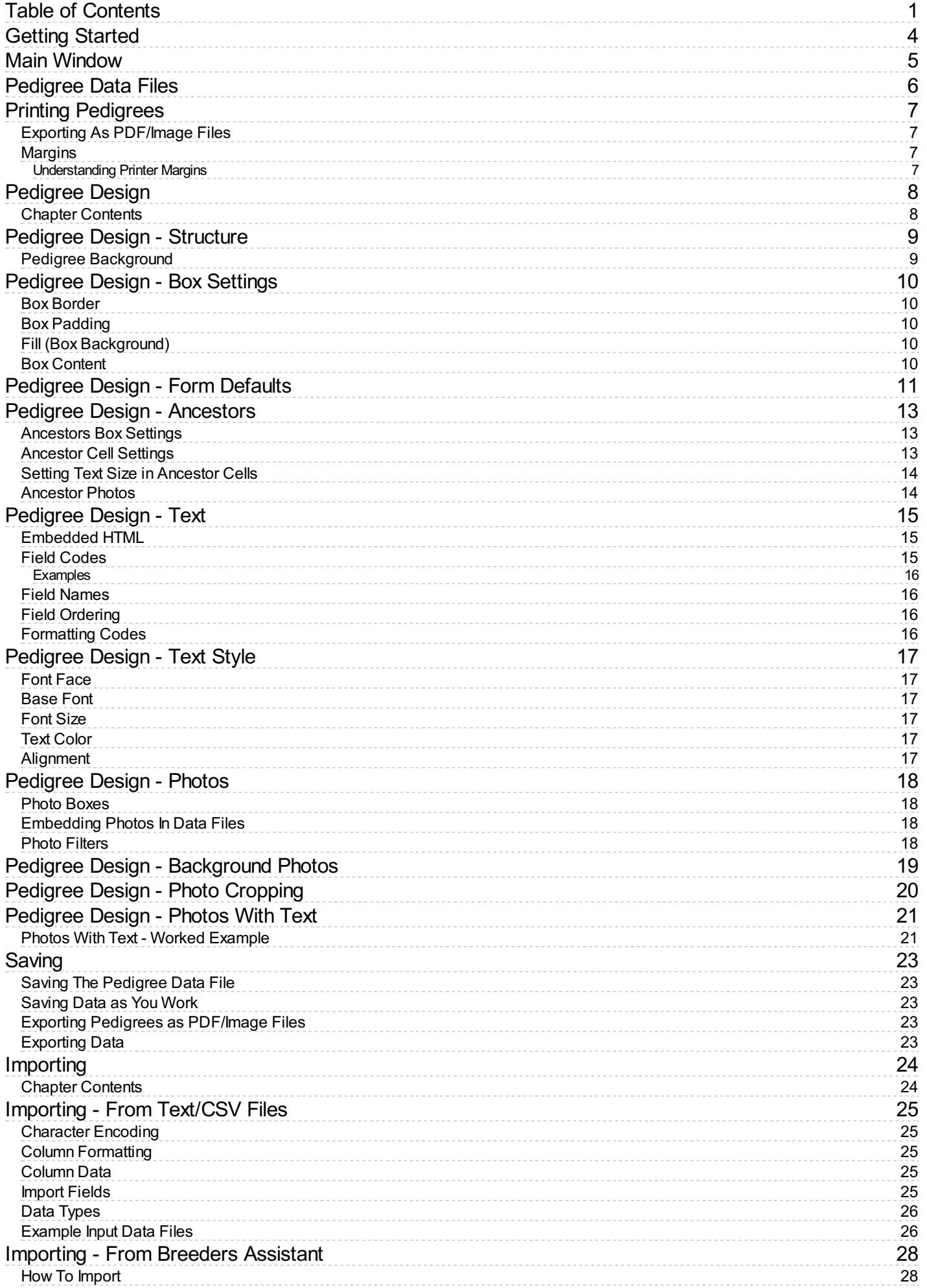

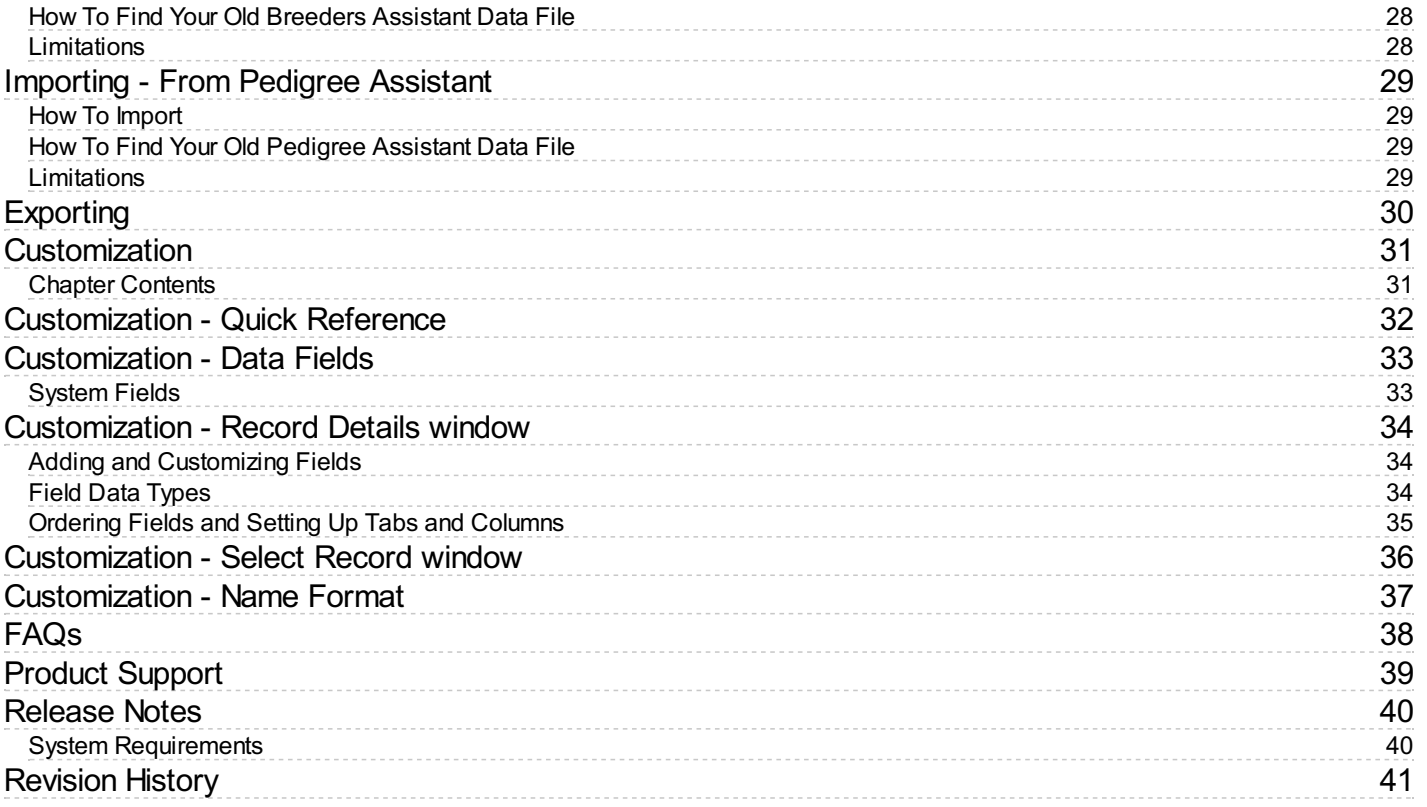

## <span id="page-4-0"></span>**Getting Started**

Begin by opening the **PedPal** icon from your Applications folder or from Launchpad.

To begin a new pedigree file, choose **File|New**(i.e., select the **New**option on the **File** menu). Or to open an existing file, use **File|Open**.

PedPal also has some built in example pedigrees for demonstration purposes. To display one of these, choose **File|Open Sample Pedigree Data File**.

If you have previously used either **Breeders Assistant** or **Pedigree Assistant** you can import the pedigree data you have previously stored. See Importing - From Breeders [Assistant](#page-28-0) and [Importing](#page-29-0) - From Pedigree Assistant.

If you have pedigree data from another source that you want to import - such as from a different pedigree program or a spreadsheet - start by creating a new file and then choose **File|Import Text/CSVData**. See Importing - From [Text/CSV](#page-25-0) Files.

Once the file is created/opened, the Main [Window](#page-5-0) is displayed.

### <span id="page-5-0"></span>**Main Window**

The main window is taken up mostly with a pedigree you fill in by clicking in the various boxes. Just follow the on-screen instructions to enter the data.

To the right of the pedigree there are various checkboxes and menus you can use to adjust the pedigree layout. E.g. you can choose whether a signature area is to appear beneath the ancestors, the number of ancestor generations to display, and so on. If you can't see these options, click the **ShowSide Panel** button which can be found in the upper right corner of the PedPal window.

To access additional layout options, click the **Design Mode** option (this is the bottommost checkbox in the side panel). You will then be able to change the font and and many other stylistic aspects such as colors, line styles, watermarks etc. You can also resize the various parts of the pedigree by dragging the divider bars that appear.

The information shown in the pedigree is [configurable.](#page-33-0) For example you can add extra data fields and have them displayed in the pedigree, in either the ancestors area, or the subject box (title), or both. For further information see [Customization](#page-31-0).

Click **Print Preview**to see how the pedigree will appear when printed, use **Print** to print it. Or, use the **PDF** or **JPEG** buttons to save it as a PDF or image file.

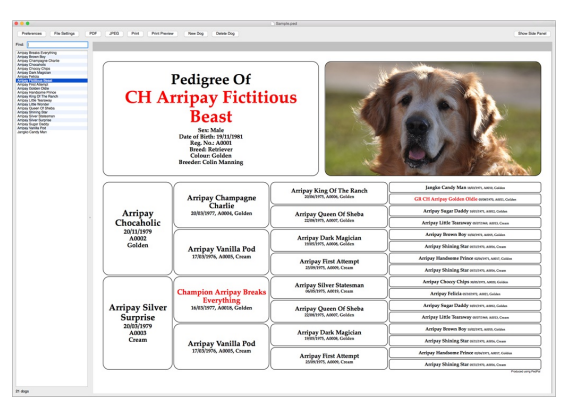

*The PedPal main window (Mac)*

## <span id="page-6-0"></span>**Pedigree Data Files**

The data you enter - names of animals etc. - is stored in pedigree data files. These files have the extension '.ped'. E.g. 'MyData.ped'.

The full version of PedPal has a limit of 10,000 records in a single data file.

You can have as many data files as you like. However, most likely you will need just one pedigree data file that stores the details of all the animals you enter. The likeliest reason you might need to have multiple files would be to store records of different, unconnected, groups of animals. E.g. different breeds or animal types altogether.

After you have started a new pedigree data file - as you do when you first install PedPal - when you try to close the program after entering data you will be asked for a file name to save it as. Once saved, PedPal will remember the file name you most recently used, and will ask if you want to open that file next time you start the program.

You should keep your pedigree data file(s) in the same location (folder) on your computer as you keep any other documents. Just as it is important to backup your other documents, it is essential that you backup your pedigree data file(s) from time to time: if you lose a pedigree data file **you will lose ALL the information you have ever entered into it**.

A pedigree data file stores the name of every animal you enter, along with its associated information such as date of birth, parentage and so on. When you create a new data file it starts out with a number of predefined data fields, e.g. for Breed and Registration Number. It is easy to add new data fields. E.g. you might want to add a field for eye color, or weight. For further information see [Customization](#page-33-0) - Data Fields.

Most of the time when you use PedPal the existence of the underlying pedigree data file is 'hidden', because you don't tend to work with it directly. Probably you will spend most of your time with the program entering, viewing and printing pedigrees.

## <span id="page-7-0"></span>**Printing Pedigrees**

To print a pedigree, just click the **Print** button (at the top of the PedPal window). If your computer has more than one available printer you can switch between them using a dropdown menu in the right side panel.

The pedigree as shown in the main window is fairly close approximation of how the printed pedigree will look. But for a more exact on-screen display, click the **Print Preview**button first.

To alter the paper margins and orientation (portrait/landscape) prior to printing use the buttons in the right side panel ( $\Box$ ,  $\Box$ ) and  $\Box$ ).

#### <span id="page-7-1"></span>**Exporting As PDF/Image Files**

Instead of printing to a physical printer, you can also 'print' to a PDF or image file. To do this, click the **PDF** or **JPEG** buttons instead (at the top of the PedPal window), then select a filename to save as.

#### <span id="page-7-2"></span>**Margins**

PedPal sets default paper margins depending on your printer and its setup.

In most cases, this should produce a sensible and consistent margin on all sides of the paper.

But if not, you can change this - click the margins button in the right side panel ( $\Box$ ).

#### <span id="page-7-3"></span>**Understanding Printer Margins**

This section contains a more detailed explanation of how PedPal sets paper margins, and how margin settings work with your printer and chosen paper size.

Most printer devices have physical limitations on their printing capabilities. Obviously the supported paper sizes vary. But in addition, most printers are not physically capable of printing on the entire sheet of paper: there are usually parts of the sheet that the printer simply cannot physically print on. You can instruct PedPal to attempt to print onto that maximum part of the paper by selecting the **Full page** option within the **Print Margins** window.

Your computer will also have a default margin setting for the chosen printer. This should be a sensible default; its actual size is system specific. You can instruct PedPal to use the default margins by selecting the **Use printer default margins** option within the **Print Margins** window. This is the normal setting and an in ideal world will produce a good result without you having to change anything.

But you can opt to override the default margin selection by disabling both the **Full page** and **Use printer default margins** options in the **Print Margins** window, and then entering the actual margins you would like. Measurements can be entered in a variety of units including centimeters (e.g. you could enter 1.2cm) and inches (e.g. 0.25in). Note that setting margins smaller than the physical minimum margins that your printer is capable of generally will not produce acceptable results - you will end up with parts of the printout 'chopped' off. You may find you need to experiment with different sized margins until you get a pleasing result.

## <span id="page-8-0"></span>**Pedigree Design**

The pedigree layout may be customized in many ways. You can:

- Include or exclude elements such as photos, logo, or pedigree signature
- Set a background image (watermark)
- **Change fonts and text color**
- Set border thickness, style and color
- Set background colors
- Change the displayed text, including selection of data fields
- Resize form elements, such as photos and ancestor cells

The way to go about changing many of these layout properties is fairly obvious, and you may well find that you do not need to refer to this guide in order to make those changes. However, reading the information given here will give you a better understanding of how a pedigree is structured, and this will help you customize the appearance more effectively.

**TIP**: Be sure to click the **Design Mode** option (in the right side panel - if you can't see the side panel then click the **ShowSide Panel** button which can be found in the upper right corner of the PedPal window). This gives access to more options and causes 'resize bars' to appear which can be moved to resize pedigree elements.

**TIP 2**: Many layout settings can be accessed through popup menus. Just point at whatever you want to change, then Control + Click to see the menu.

#### <span id="page-8-1"></span>**Chapter Contents**

- 1. [Structure](#page-9-0)
- 2. Box [Settings](#page-10-0)
- 3. Form [Defaults](#page-11-0)
- 4. [Ancestors](#page-13-0)
- 5. [Text](#page-15-0)
- 6. Text [Style](#page-17-0)
- 7. [Photos](#page-18-0)
- 8. [Background](#page-19-0) Photos
- 9. Photo [Cropping](#page-20-0)
- 10. [Photos](#page-21-0) With Text

## <span id="page-9-0"></span>**Pedigree Design - Structure**

The pedigree layout is made up of one or more elements, referred to as 'boxes' within PedPal. Several of these boxes are positioned horizontally adjacent to each other in a 'header band' that runs along the top of the pedigree: the *Logo*, *Title*, *Details*, *Photo* and *Right Logo* boxes. Beneath the header is the main element of the pedigree: the *Ancestors* box. Below the ancestors box is the *Signature* box.

All of the header boxes and the signature area are optional, and it is quite normal to only use 2 or 3 of these. Use the check boxes in the right side panel to select the elements you want to include.

The two Logo boxes display static content that remains the same irrespective of whichever pedigree you are viewing. I.e. their content does not vary as you switch from one pedigree to another. In a typical setup you would use at most one of the logo boxes, and which one you use is just a matter of personal style.

To resize any of the boxes, first click the **Design Mode** checkbox (near the top of the main window), then drag the resize bars that appear in the pedigree.

#### <span id="page-9-1"></span>**Pedigree Background**

There is also a 'background' box which covers the whole pedigree, and by default is not visible at all because it has no border, padding or content, and all the other boxes are superimposed on top of it. The main use of the background is for displaying a watermark image. To do this Control + Click over the pedigree and choose **Background Settings** from the popup menu. Typically a faded photo is used so as to not obliterate the pedigree that will be drawn on top. By adjusting other properties of the background you can achieve other effects, e.g. to set a border which will enclose the whole pedigree.

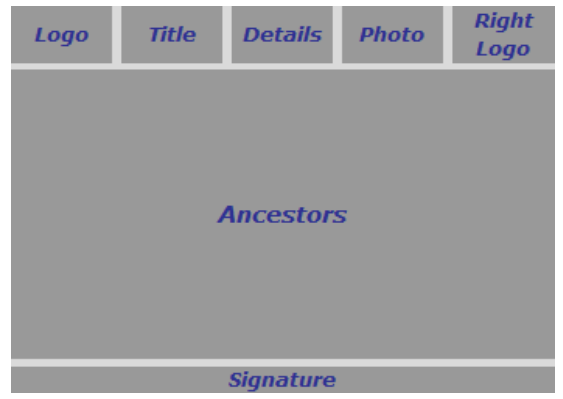

*Pedigree Structure*

## <span id="page-10-0"></span>**Pedigree Design - Box Settings**

Most boxes in a pedigree are laid out in a similar way. Each box has a border that encloses some kind of content - such as text or a photo (or both). Separating the border and the content area is a padding gap.

Both border and padding are optional, and can be zero sized in which case the box comprises solely its 'content' area. E.g. the pedigree 'ancestors box' typically has no border and zero padding and is entirely filled with the table of ancestor cells.

#### <span id="page-10-1"></span>**Box Border**

The border is defined by its thickness, color, line type (solid, dotted or dashed) and corner type (square, or various forms of rounded corner).

In order to have a border appear around any form element, it needs to have a border style other than **None**, a non-zero border thickness, and a visible border color. It is not sufficient to just set just one of these properties.

### <span id="page-10-2"></span>**Box Padding**

The padding is simply an amount of space separating the border from the box's content. The thicknesses of the top, left, bottom and right padding are set separately.

### <span id="page-10-3"></span>**Fill (Box Background)**

The **Fill Color** and **Fill Style** control the background of the box content and any padding. The style is normally 'solid' but can be set to a pattern in which case the form background will show through. The default setting is for all boxes to have a transparent fill color, thus allowing anything that is beneath the box (such as a background watermark) to show through.

You can also set the **Fill Opacity**, which controls the extent to which anything that is 'underneath' the box is allowed to 'show through' the fill pattern.

#### <span id="page-10-4"></span>**Box Content**

The content typically comprises text and/or a photo, and some settings that affect their appearance such as font size, text color/alignment and photo position/alignment.

For further details please see [Pedigree](#page-18-0) Design - Text, Pedigree Design - Text Style and Pedigree Design - Photos.

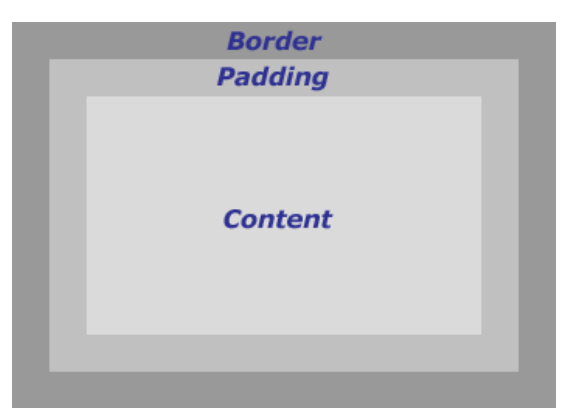

*Box Structure*

## <span id="page-11-0"></span>**Pedigree Design - Form Defaults**

For many boxes all their [settings](#page-10-0) can be set independently and explicitly. The main exceptions to this are the individual ancestor cells that make up the ancestors box. For further information see Pedigree Design - [Ancestors](#page-13-0).

Often, however, you will want to make consistent changes that apply to groups of boxes such as all the header boxes, or to the entire pedigree. E.g. to set all header boxes to have the same non-white background colour, or to change the font face for the whole pedigree.

To avoid having to make the same, repeated, changes to lots of boxes, the box settings are arranged according to a hierarchical grouping structure. Most settings for any given box are worked out automatically, usually by 'inheriting' them from their parent group.

At the base of this settings hierarchy is a set of default values known as the *Form Defaults*. In many cases, the best way to effect a change that applies to the whole form is to alter the form defaults: just Control + Click over any part of the displayed pedigree and select the form defaults option from the popup menu.

E.g. the Title box inherits its border style, by default, from the 'Header' settings. But likewise so do the Logo box and Photo boxes. So, you can change the border style for all boxes in the header by changing the border style in the Header Settings window (Control + Click over the pedigree and select **Header Settings** from the popup menu).

The following table shows the grouping structure.

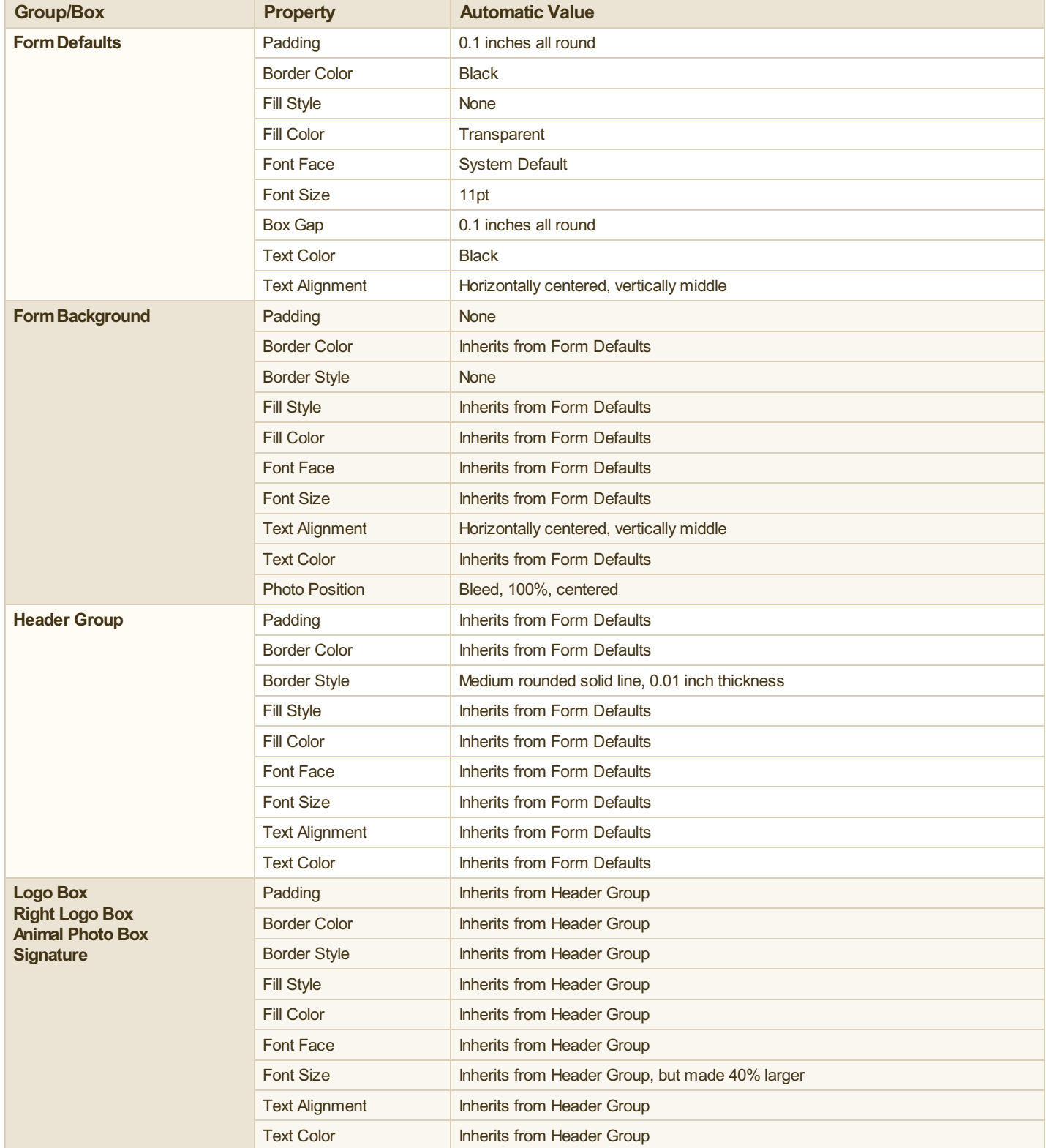

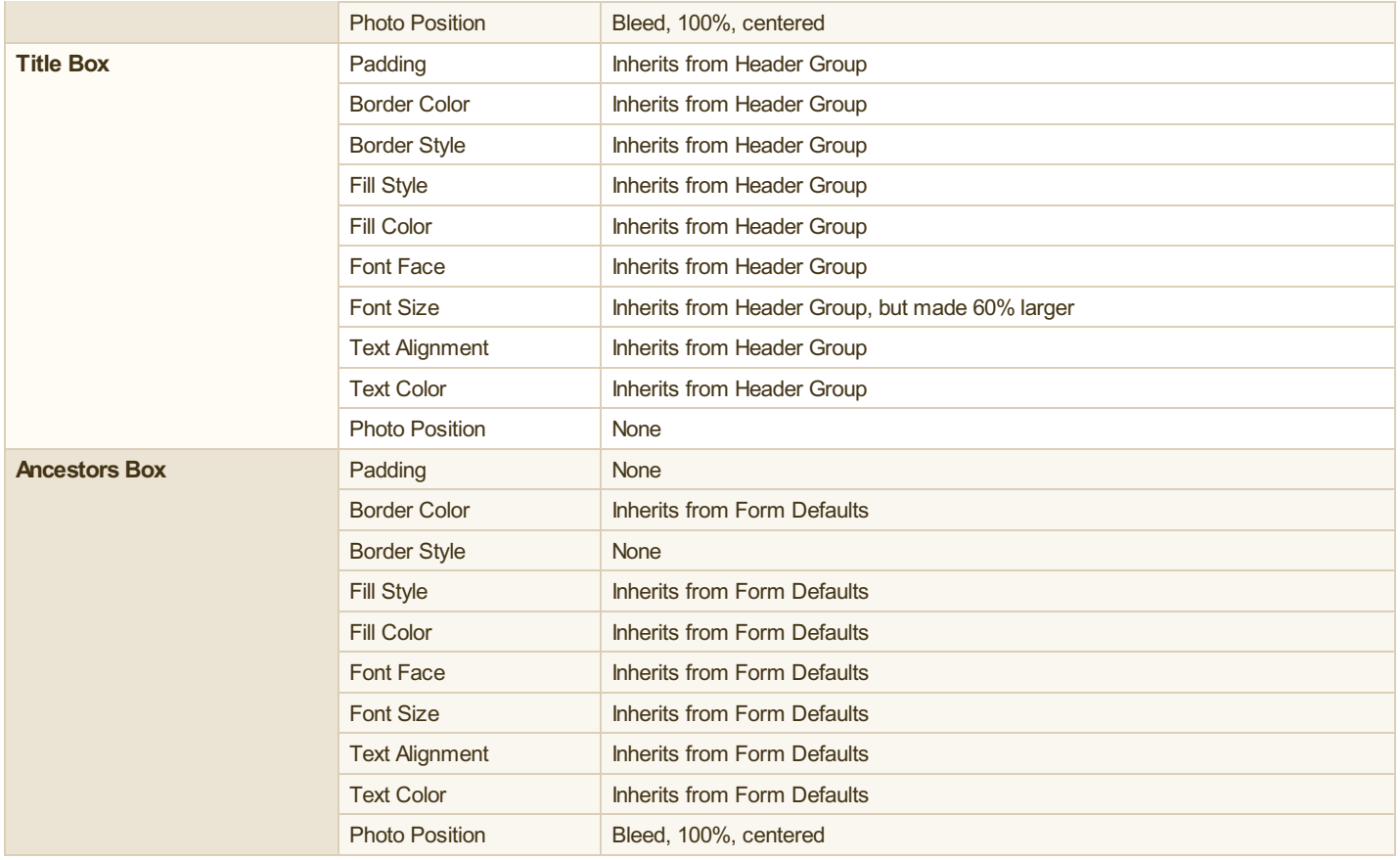

## <span id="page-13-0"></span>**Pedigree Design - Ancestors**

The Ancestors box makes up most of the printed page. The settings that control its appearance are set in two quite different ways.

Firstly, as a 'box' in its own right - just as with other boxes such as the Title box or Logo box - you can control its border, background, and so on. For further information see [Pedigree](#page-10-0) Design - Box Settings.

But, separately, you can control the appearance of the individual ancestor cells within the ancestors box.

### <span id="page-13-1"></span>**Ancestors Box Settings**

The default settings for the ancestors box itself are that it has no border, no padding, and no fill color. Which means that, by default, it is made up solely by its content - the grid of ancestor cells. However it is possible to change these settings at the box level, and this can be used to achieve effects such as enclosing the grid of ancestor cells within its own border, or to give the grid a different background colour or image. To make any of these changes, Control + Click over the ancestors box and select **Ancestors Box Settings** from the popup menu.

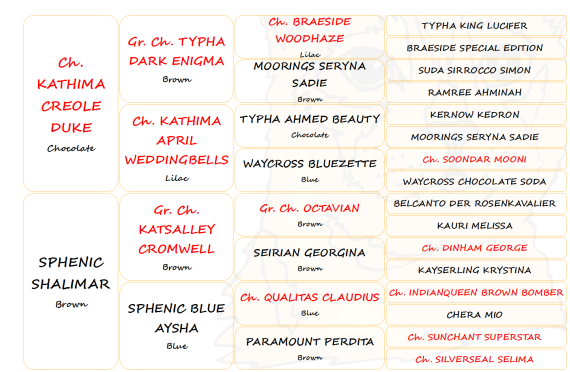

*Ancestors Box*

Apart from the fill color, the settings of the ancestors box itself *do not have any* effect on the individual ancestor cells. Those settings are controlled quite separately - see below. The ancestors box fill color only affects the individual ancestor cells in that it usually 'shows through' because, typically, ancestor cells use a transparent fill color.

### <span id="page-13-2"></span>**Ancestor Cell Settings**

In much the same way as box settings are, by default, automatically determined using a [hierarchical](#page-11-0) structure, settings for the individual ancestor cells are governed by a hierarchical arrangement.

Firstly there is a set of default settings for all ancestor cells, that can be applied to every generation of ancestry.

Next there is a group of settings for each different depth of ancestry. E.g. in a 5 generation pedigree generally there is much less space available on the page for each ancestor cell than there is with, say, a 3 generation pedigree. And so, it makes sense for groups of settings to be set separately for different depths of ancestry.

Finally there is a separate group of settings for each distinct generation within a pedigree of given ancestry depth. E.g. for the parents in a 5G pedigree you might want to use a smaller font scaling than for the parents in a 3G pedigree.

If you Control + Click over the ancestors box you will see these three different groups of 'Ancestor Cell Settings' you can change. E.g. if you have a 4 generation pedigree shown, and you Control + Click over a grandparent cell, you will see a popup menu that includes these options:

- **Ancestor Cell Settings - G2/4 Specific** - these are the generation-specific settings

- **Ancestor Cell Settings - G4 Specific** - these are the ancestry-depth-specific settings

- **Ancestor Cell Settings - Default** - settings common to all depths/generations.

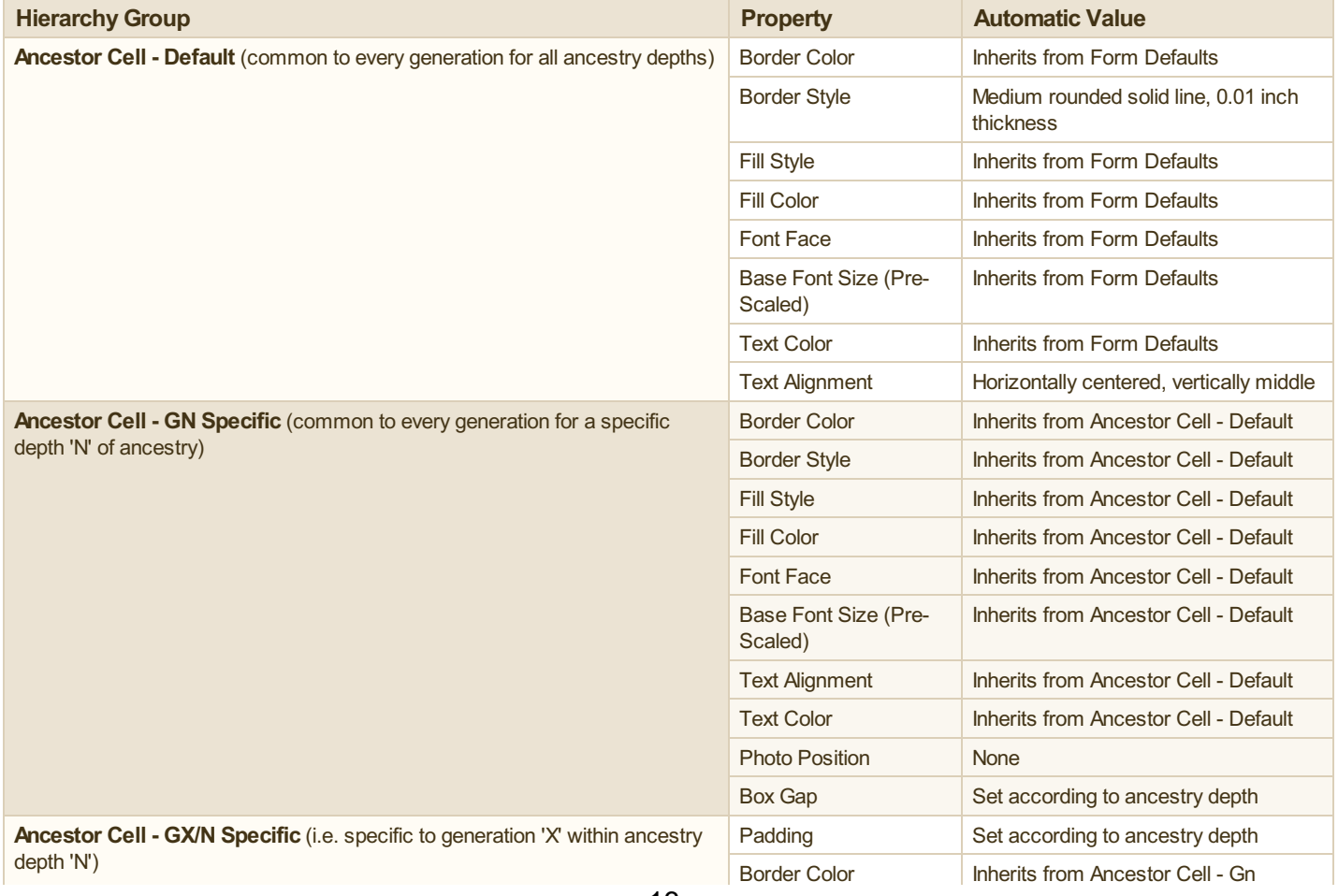

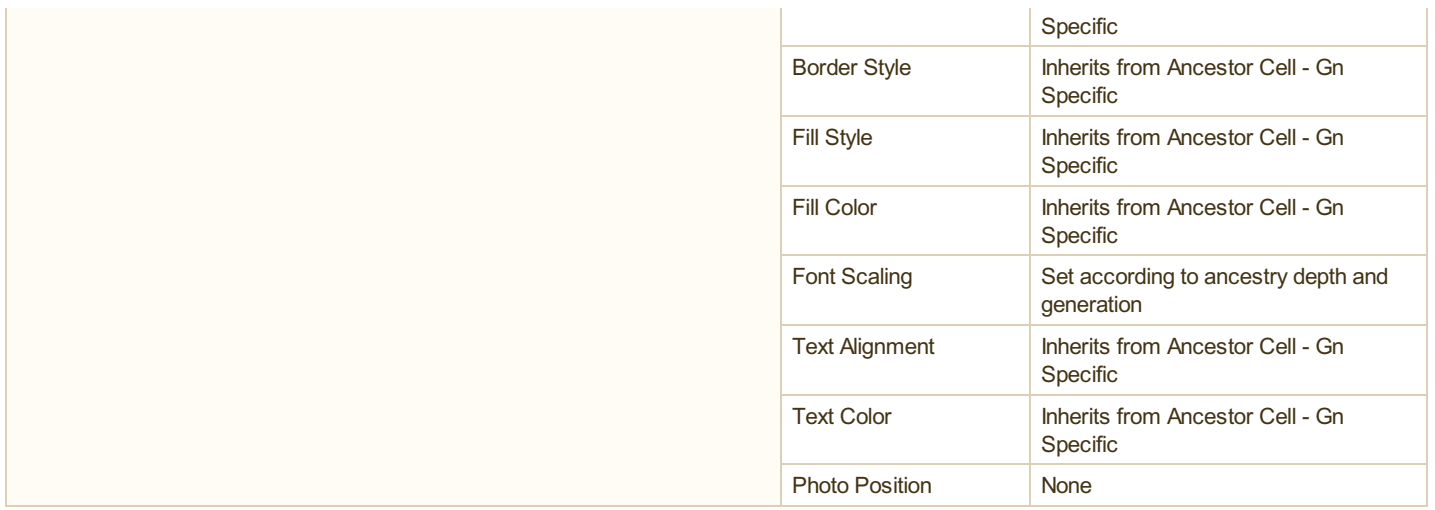

#### <span id="page-14-0"></span>**Setting Text Size in Ancestor Cells**

The size of text - i.e. the font height - within ancestor cells is set by combining a base font height (in pts) with a scaling factor (a percentage). The base font height is set within either the 'Default' ancestor cell settings, or the ancestry-depth-specific settings. The font scaling is set within the generation-specific ancestor cell settings.

**TIP**: To increase or decrease the text size for all ancestor generations uniformly, change the base font height (i.e., adjust the 'Default' or 'GN Specific' settings). To increase or decrease the text size for a specific generation, change the font scaling for that generation (i.e., adjust the 'GX/N Specific' settings).

#### <span id="page-14-1"></span>**Ancestor Photos**

It is possible to display the photo of an ancestor within its cell in the ancestors box.

By default these are not displayed however as it is normal for ancestor cells to display text information only - name, breed etc.

But to display photos in ancestor cells all you need do is to change the photo position settings for the relevant ancestor cells - open the appropriate Settings window and then adjust the photo positioning. In order to have both text and photo appear you need to reduce the photo size and align both the text and the photo appropriately. For further information see [Pedigree](#page-21-0) Design - Photos With Text.

### <span id="page-15-0"></span>**Pedigree Design - Text**

This section describes how the text that is displayed within boxes is constructed. For details on the appearance of text (the font face, size etc.) see [Pedigree](#page-17-0) Design - Text Style.

All boxes can display a text string. Some boxes - but not all - can also include *field codes* in the text that are placeholders for data taken from the animal records. You can do this with the boxes for the pedigree *Title*, *Details*, *Photo* and for the cells within the ancestors panel. All other boxes such as the *Logo*, *Right Logo* and the form background - do not support field codes.

E.g. if you set the text for the Title box to:

Pedigree Of [#Name]

then the [#Name] part will be replaced with the animal's actual name. So, if you had entered a record for an animal called 'Fred', then the pedigree Title box will contain 'Pedigree of Fred'.

Generally, the text string does not control the formatting such as font face, size and color. However there are some exceptions to this - see [Formatting](#page-16-3) Codes (below).

It is possible to change all the text within the pedigree boxes. Just Control + Click over the relevant box and select the appropriate 'Settings' entry from the popup menu.

Anything that is enclosed in square brackets, such as [#Name] in the above example, represents one or more data fields and will be replaced with data taken or deduced from the current record. Anything that is enclosed in curly brackets (braces), such as {S 120}, represents a formatting code, which will affect the appearance of the following text but not the text itself. Field and Formatting Codes are described below.

#### <span id="page-15-1"></span>**Embedded HTML**

It is possible to use some HTML tags within the text. To have these work as expected you need to check the **HTML** option that is beneath the text box in the settings window.

The following HTML tags are supported: <br />b>, <br />big>, <br /> $\langle$  <font>, <i>, <li>, <i>, <i>, <i>, <s>, <small>, <span>, <strong>, <sub>, <sup>, <u>, <sup>, <sup>, <sup>, <u>, < <ul>. Some CSS styling is available by setting a 'style' attribute e.g. in conjunction with the <span> tag. The following CSS properties can be used: background-color, color, font-family, font-size, font-style, font-weight, text-decoration, font.

#### <span id="page-15-2"></span>**Field Codes**

Field codes act as placeholders for data taken from the animal records. They are always enclosed in square brackets and can take one of 2 formats:

[FIELD-NAME] [LIST-TYPE FIELDS-SELECTOR LIST-STYLE SCALE-FACTOR]

The first and simpler format is used when a single field value is required, as in the above example. The FIELD-NAME parameter is simply that: a valid field name (see below).

The second format is used to expand a list of field values. It takes 4 parameters although only the first is actually required; the others are optional. The parameters are separated by spaces.

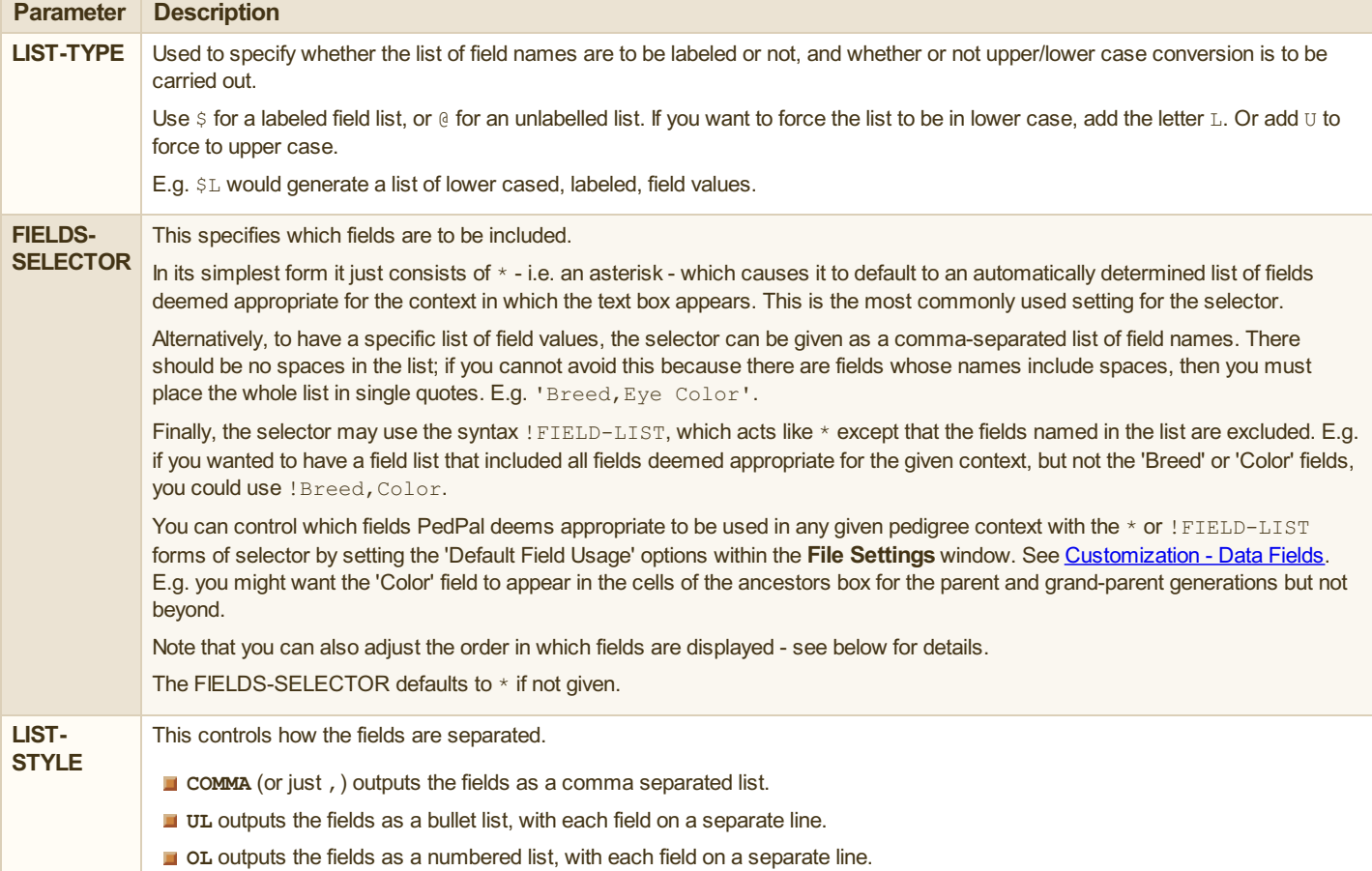

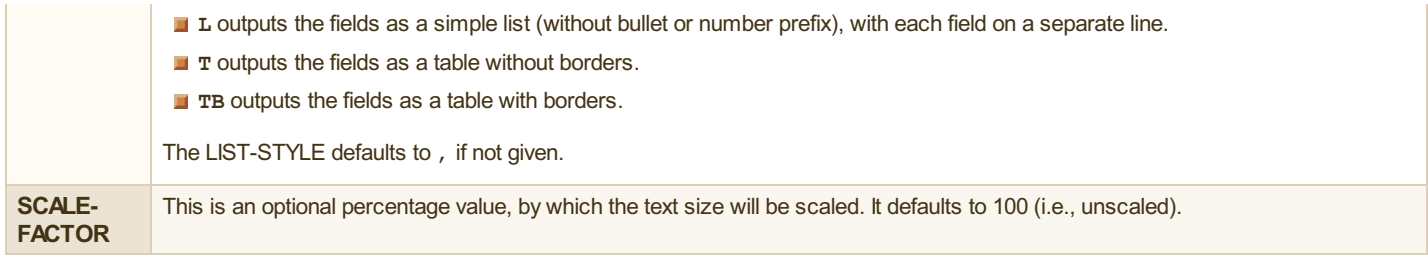

#### <span id="page-16-0"></span>**Examples**

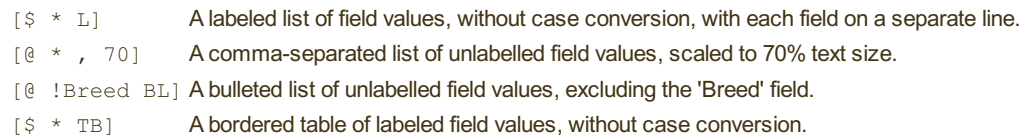

#### <span id="page-16-1"></span>**Field Names**

Field names are managed separately for user-defined and system fields.

User-defined fields - i.e. ones that you can add and remove to your data file - have names that you set yourself using the **User Fields** tab of the **File** Settings window. For further information see [Customization](#page-33-0) - Data Fields.

System fields - i.e. those that are built-in by PedPal - have both a hard-coded internal name and also a name derived from the current terminology settings. To alter these names, use the **Terminology**tab of the **Preferences** window. Hard-coded names always begin with the # symbol. E.g. the sex field has the hard-coded internal name #Sex but also a terminology-derived name which, unless you change it, is simply Sex. For further information see [Customization](#page-31-0).

When PedPal creates a new data file, any system fields that are explicitly used in the pedigree layout are deliberately named using the hard-coded internal names, such as #Sex, so that they will work correctly irrespective of how you might change the terminology settings.

#### <span id="page-16-2"></span>**Field Ordering**

You can configure the order in which fields are output when a field code expands to 2 or more fields. To do this, use the **FormField Order** tab of the **File Settings** window. For further information see [Customization](#page-33-0) - Data Fields.

#### <span id="page-16-3"></span>**Formatting Codes**

Formatting codes are a means of altering the visual appearance of the text but not the text itself.

Currently there are only 2 formatting codes but more may be added in future releases.

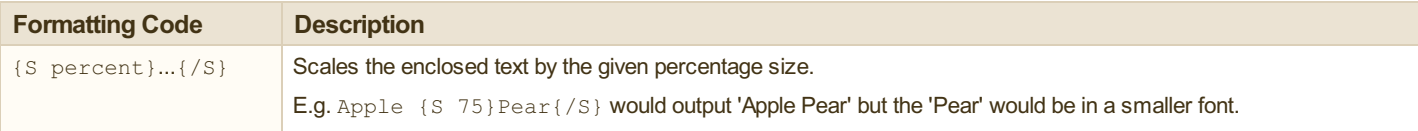

## <span id="page-17-0"></span>**Pedigree Design - Text Style**

This section covers the appearance of text - font face, font size, text color and alignment.

For details on how to change the actual text itself (the letters etc.) see [Pedigree](#page-15-0) Design - Text.

#### <span id="page-17-1"></span>**Font Face**

The font face (i.e., the typeface) requires little explanation other than to say it can be set separately for each box should you want that.

#### <span id="page-17-2"></span>**Base Font**

You can set a base font for the whole pedigree, and often this is the best place to change it: do it this way and you can change the typeface for the whole pedigree in one place (assuming all the boxes default to their normal, automatic, setting) and have PedPal scale it appropriately in different parts of the pedigree.

To set the base font, be sure to turn on the **Design Mode** option (this is in the right side panel). You will then see font size and style controls.

#### <span id="page-17-3"></span>**Font Size**

Font sizes are, by default, set in relation to the base font which is scaled appropriately for different parts of the pedigree.

To override the default font size within a specific box, Control + Click over it, select the option to change the settings for that box, then adjust the font size within the relevant settings group. E.g. the font size for the pedigree title box defaults to 160% of the base font size. To use a fixed point size instead, Control + Click over the title box, select **Title Settings** from the popup menu, turn off the 'Automatic' font sizing, then set the point size as you wish.

Font sizing for ancestor cells is controlled slightly differently. The base ancestors font size can be set in either the settings specific to any ancestry depth (i.e. any number of generations), or in the settings for a specific no. of generations. E.g. with a 4 generation pedigree, when you Control + Click over the ancestors you will see options to set **Ancestor Cell Settings - 4G Specific** and **Ancestor Cell Settings - Defaults**. This font size is then further adjusted by a separate font scaling which is set for each ancestor generation. E.g. when you Control + Click over the grandparents you will see an option **Ancestor Cell Settings - G2/4 Specific**.

### <span id="page-17-4"></span>**Text Color**

The text color requires little explanation other than to say it can be set separately for each box should you want that. Note that text color can also be set in the form defaults, and usually this is the best place to change it because then you will have the same text color used consistently throughout the pedigree (assuming all the boxes default to their normal, automatic, setting).

### <span id="page-17-5"></span>**Alignment**

The text in a box can be aligned both horizontally and vertically.

The horizontal alignment can be either **Left Aligned** or **Center Aligned**.

The vertical alignment can be **Top Aligned**, **Middle Aligned** or **BottomAligned**.

## <span id="page-18-0"></span>**Pedigree Design - Photos**

PedPal makes it easy to include images in the pedigree. You can use photos as background images (watermarks), have a dedicated photo box in the heading for the subject animal, use a photo as a logo, and you can include photos in the ancestors box.

Commonly used image formats are supported, including JPEG, PNG and TIFF. Whilst often used for images that are actual photographs, they can of course be images produced in other ways, such as clipart or line drawings.

### <span id="page-18-1"></span>**Photo Boxes**

These are the boxes that can appear in the pedigree header that are intended for photographs or other images. There are several such boxes, all of which are optional.

The *Logo* box, which on the left side of the header, is intended to hold an image that is your 'logo' - such as a graphic that promotes your kennel, cattery etc. It displays an image that does not vary as you move between pedigrees. The *Photo* box, which is to the right of the Title box, holds the photo of the subject animal. The photo displayed here is taken from the current record and so varies as you move between pedigrees.

The *Right Logo* box, at the right hand side of the header, acts like an alternative 'logo' box. If you prefer your logo to appear on the right of the header, use this instead of the normal Logo box.

To choose the image that is displayed in any of these boxes, just click the box and use the **Add Photo** button to select a file.

By default, these boxes do not include any text, and have the photo positioning settings set so that the image will completely fill the available space. You can change this however.

### <span id="page-18-2"></span>**Embedding Photos In Data Files**

Photos are normally stored in files such as JPEG files.

**Right** Logo **Title Details Photo** Logo **Ancestors** Sianature

*Pedigree Structure*

When you 'enter' a photo in PedPal, usually all you are doing is choosing the name of a file containing that photo. Then, whenever PedPal needs to show that photo, it loads the file. This means that you need to ensure that the file remains available whenever PedPal needs it. The information that PedPal saves (stores) for the photo is the filename.

In typical use this is what you would normally want, and it is what most other applications expect. It has the benefit that if the photo is updated, then the updated image will automatically show in PedPal next time it is run. But it has the disadvantage that if you copy your pedigree data file elsewhere, or move the photos on your computer (e.g. to a different hard drive or folder), then the 'link' between your PedPal data file and the photo file is broken. The photo no longer displays within PedPal until you update the filename.

PedPal offers an alternative way to handle photos, and that is to *embed* the photos directly within your pedigree data file. Because the photos are now automatically kept in the same file as the data, they can never be 'lost' due to moving the photo files elsewhere, or by copying the data file to another computer without also copying the photos. The downside is that your data file can potentially become huge, and the photos cannot be automatically updated by changing the external photo files.

By default, photo files are not embedded. To change this setting, select **File|Settings** and check/uncheck the **Embed photos in data file** option.

Note that changing this option only affects photos entered from that point on. E.g. if you turn this setting on, but have previously 'entered' photos in animal records (i.e., PedPal has 'stored' those photos as the external filenames), they will remain as externally linked. But all photos you add from this point will be embedded.

### <span id="page-18-3"></span>**Photo Filters**

When you enter a photo by selecting a file, there are **Brightness**, **Contrast** and **Gamma** filters you can use to adjust the photo appearance. Brightness and contrast are self explanatory. Changing the Gamma is a way to adjust the relative proportions of bright and dark areas in the photo.

## <span id="page-19-0"></span>**Pedigree Design - Background Photos**

You can set an image to be displayed in the background, behind the whole pedigree. This is typically used to display a faded, or watermark, image.

To set the watermark, Control + Click over the pedigree and select **Background Settings** from the popup menu. Then click the **Add Photo** button.

You should generally use a lightly colored image for the watermark, else it will tend to obliterate the pedigree drawn on top. The **Brightness** and **Gamma** settings (also in the **Background Settings** window) can be helpful here. The 'gamma' is a way to adjust the relative proportions of bright and dark areas in the photo.

The background image will, by default, be scaled so that it covers the entire page (within the margins) whilst retaining aspect ratio. In practice what this means is that, unless your background image has the same aspect ratio - i.e. it has the same 'shape' - then parts of the image will be cropped.

Sometimes this is not the behaviour you would like. In this case you can change the **Mode** within the photo [positioning](#page-21-0) settings. This can be found on the **Layout** tab of the **Background Settings** window.

Alternatively, use a photo editor to adjust the aspect ratio of your image - by cropping it so that it has approximately the same aspect ratio as the page.

**NOTE**: As far as PedPal is concerned, the background of the pedigree is just another 'box'. It is just special in that it (a) covers the whole page, and (b) it lies 'behind' all the other boxes. But because it is a box it can have its own photo (which is how the watermark is set) but can also have text if you so wanted it. See [Pedigree](#page-10-0) Design - Box Settings, [Pedigree](#page-20-0) Design - Text, [Pedigree](#page-17-0) Design - Text Style, [Pedigree](#page-18-0) Design - Photos, Pedigree Design - Photo Cropping and [Pedigree](#page-21-0) Design - Photos With Text.

## <span id="page-20-0"></span>**Pedigree Design - Photo Cropping**

This help topic explains how to control image sizing and cropping, and how the various photo 'Mode' settings can be used.

To alter how a photo is sized/cropped, there are two main approaches:

- Resize the area in which it is displayed to change its aspect ratio to match the image. The aspect ratio of a photo is its width divided by its height. By resizing the area in which the photo is to be drawn so that it matches the aspect ratio of the photo itself, little or none of it will be cropped. To do this, first click the **Design Mode** checkbox (in the right side panel), then drag the resize bars that appear in the form display. To hide the bars, just click **Design Mode** again. This is obviously not possible with a background (watermark) image (although you can adjust the [margins](#page-7-2)).
- **Or, alter the photo positioning Mode.**

When a photo is displayed, the default setting is for PedPal to stretch it so it occupies the entire area in which it is drawn, whilst retaining its aspect ratio. This is the so-called **Bleed** setting and what it means is that, unless the aspect ratio of the photo matches that of the area in which it is drawn, some of the photo will be cropped - i.e. chopped off. Depending on the shape of the image, parts of either the left+right sides, or the top+bottom, will be cropped.

E.g. Say you are doing the pedigree for a dog and have added this photo to a dogs record:

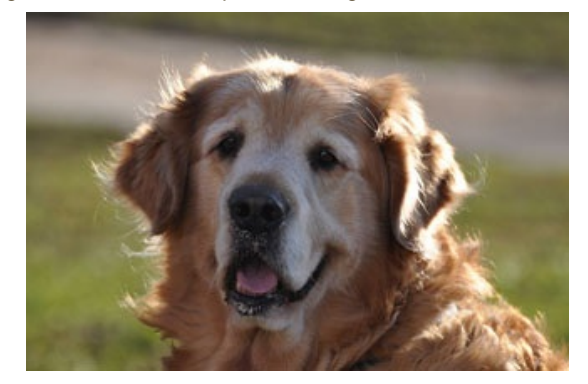

The aspect ratio of this photo is about 1.5: i.e. its width is about 50% more than its height.

Now, lets say you have decided that you want to set the Photo box in the pedigree to be approximately square. So, you resize the boxes in the heading (by clicking **Design Mode** and then dragging the resizing bars) to get the heading looking like this:

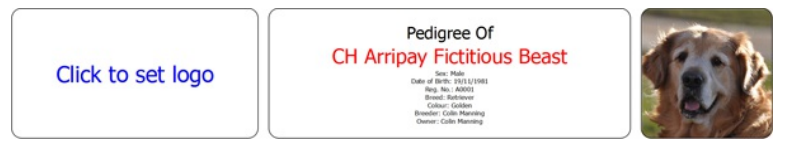

Note the Photo box on the right is approximately square, and the image of the dog has been cropped on the left and right sides. The image has been stretched so it lies snugly against the box's borders.

There are four different settings for the photo Mode. To change it for a box, just Control + Click over the box and select the appropriate 'Settings' option from the popup menu. E.g. to change it for the animal Photo box in a pedigree, Control + Click and select **Photo Settings**. The Mode setting is found within the 'Photo Position' group which will be on either the **Layout** or **Photo** tabs (it varies from one 'Settings' window to another).

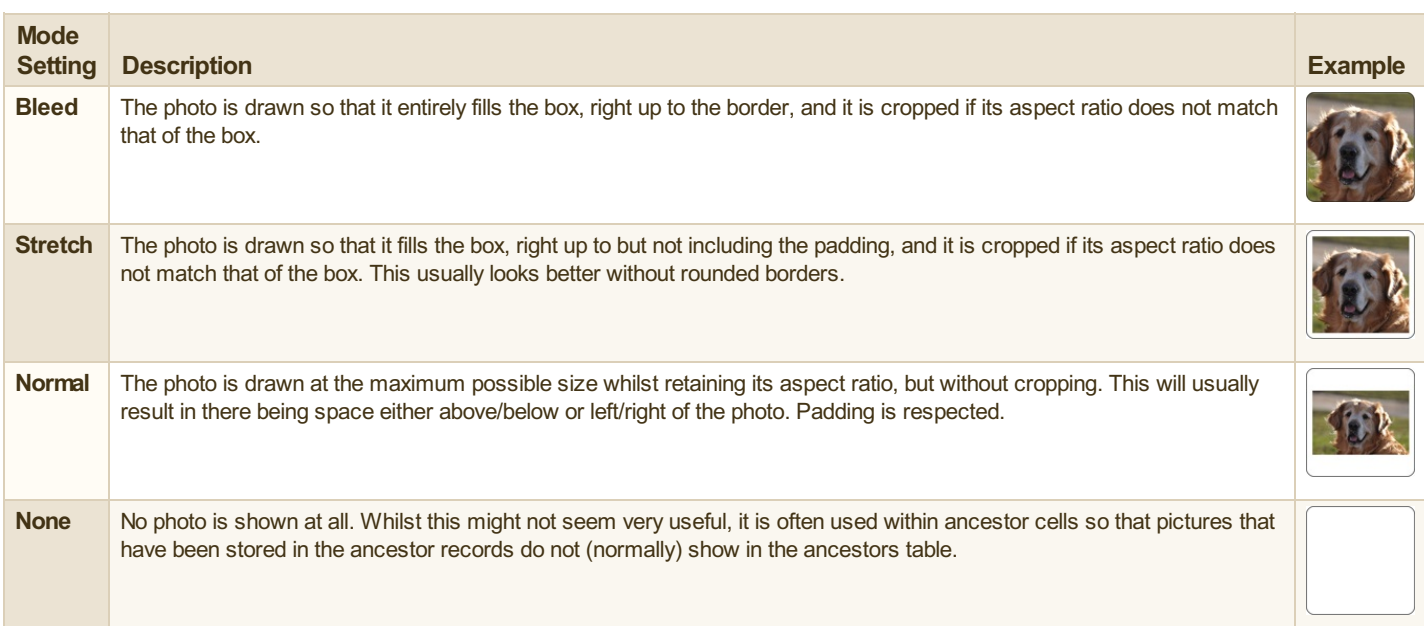

## <span id="page-21-0"></span>**Pedigree Design - Photos With Text**

The content of most boxes can be made up of text and/or a photo. In many situations a box displays either text or a photo but not both. For this reason most boxes format both their text and photo content to use all the available space, centered both horizontally and vertically. If both are present they will superimpose each other, with the text uppermost.

To change this behaviour you can alter the a box's Photo Position settings. Note that when both text and a photo is present, unless you want them to overlap you need to ensure that you arrange the photo position settings so there is enough space left over for the text.

The Photo Position settings are as follows.

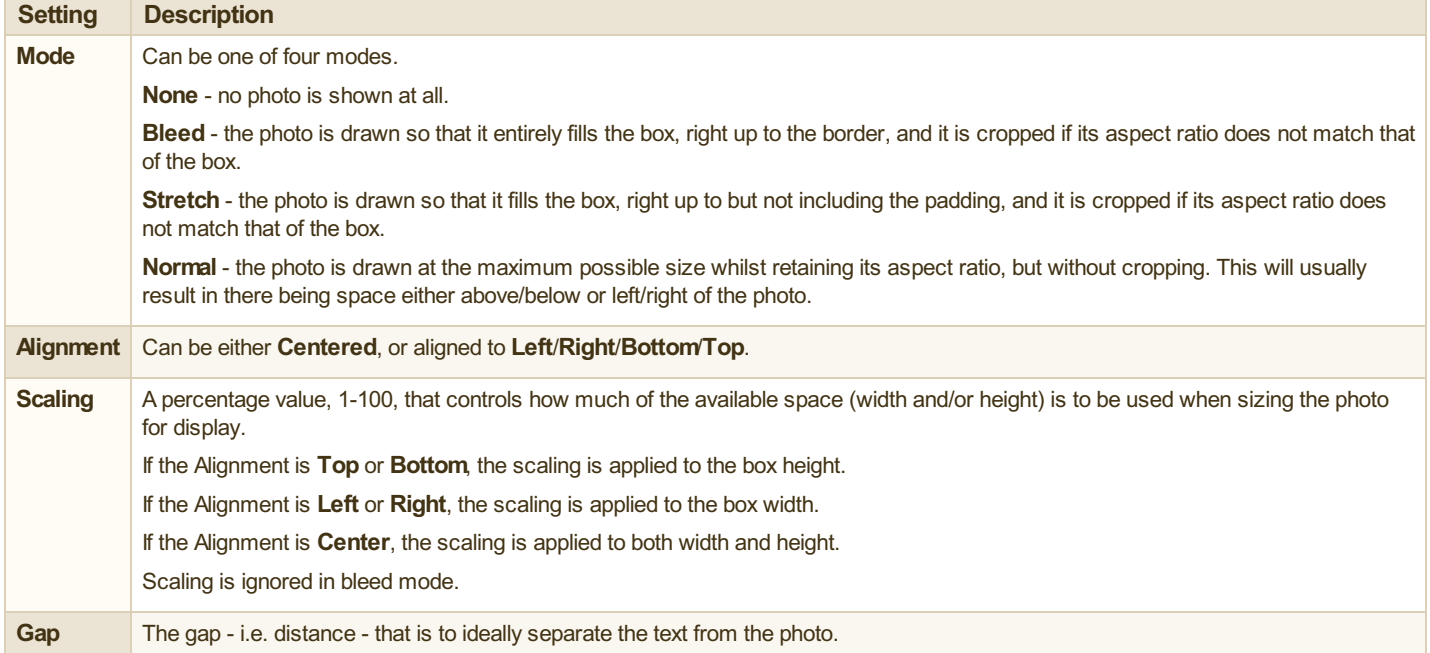

### <span id="page-21-1"></span>**Photos With Text - Worked Example**

This example shows how to change box settings to display photos within the ancestor cells for the parent generation in a pedigree. The same principle applies to all boxes that can hold both text and a photo.

1. Choose **File|Open Sample Pedigree Data File** and select the **Cat Pedigree** example. Click **OK**.

2. Display the pedigree for 'Arripay Little Wonder': find this cat in the list of cats on the left side, then click to select it. You should now have his pedigree displayed. His sire should be 'Arripay Fictitious Beast', with no dam set (in the sample data, 'Arripay Fictitious Beast' has a photo set, so we have deliberately chosen a pedigree that positions this animal as a parent; if you Control + Click over the sire in the pedigree, then choose 'Edit Sire' from the popup menu, then click onto the 'Photo' tab you will see the photo).

3. At this point, the ancestor cell for the sire in the pedigree will not show the photo. Thats because the default photo position settings in an ancestor cell have the photo mode set to 'No Photo':

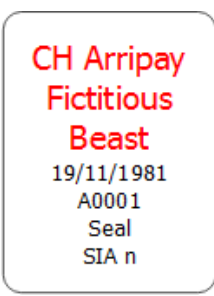

4. Next, Control + Click over the sire box, then select **Ancestor Cell Settings - G1/4 Specific** from the popup menu. Click onto the **Layout** tab. In the *Photo Position* group, uncheck the **Automatic** box and then set the **Mode** to **Bleed Photo**. Click **OK**. The pedigree now changes, and the sire's photo now completely fills the ancestor cell, with the text superimposed:

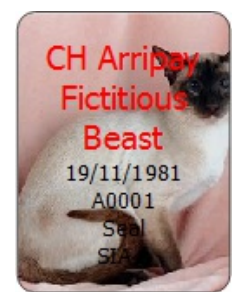

5. But this isn't quite what we want, because we do not want the text on top of the photo. Re-open the same Settings window, but this time change the Photo Position so that the Mode is set to Normal Photo, the Alignment is set to Photo At Bottom, and the Scaling is set to 50%. Click OK.

The pedigree again changes, and now the sire's photo is smaller and aligned to the bottom. But the text is still the same size, and whilst the text has moved up it still partly overlaps the photo:

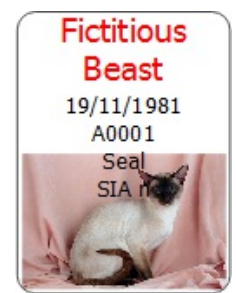

6. The problem now is that the text is just too large. By changing the photo alignment so the photo is at the bottom, we have caused PedPal to attempt to put the text above it, and whats happened is that it has drawn the text centered in the space above the photo but because the text is still too large it has overflowed the available text space, both above and below. The overflow above has been clipped to the text box boundary, and the overflow beneath has overlapped the photo. What we need to do is to reduce the text size. Re-open the same Settings window again, but this time stay with the **Text** tab and set the **Font Scaling** to a much smaller value - say 100%. Click **OK**. The pedigree again changes, and this time we are getting the kind of thing we were after - smaller text that is displayed above the photo without clipping or overlapping:

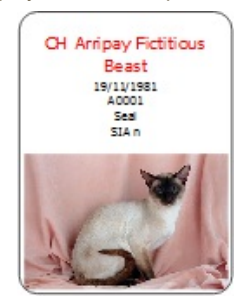

In practice, achieving a 'photo pedigree' style with photos for all the ancestors is quite hard because the ancestor cells at different generation numbers vary greatly in shape: the deeper ancestors tend to have wide cells that are not at all deep, whereas the parents have cells that are deeper than wide. The best approach is to always ensure that the photos you use have the same aspect ratio, then carefully customize the pedigree layout to work reasonably well with a photo of that shape at each generation.

## <span id="page-23-0"></span>**Saving**

'Saving' can mean several different things with PedPal - saving the pedigree data file, saving data as you work, exporting pedigrees as PDF/Image files, or saving your data in a different format (exporting).

### <span id="page-23-1"></span>**Saving The Pedigree Data File**

In normal usage, you don't have to do anything to save the pedigree data file other than to close PedPal when you're done and confirm that you want to save the changes when prompted. The first time you do this after creating a new data file, PedPal will ask you for a filename to save as. You should save the file in the normal folder on your computer you use for your other data, such as documents.

Just as it is important to backup your other documents, it is essential that you backup your pedigree data file(s) from time to time: if you lose **a pedigree data file you will lose ALL the information you have ever entered into it**.

You can also save the currently open data file under a new name - use **File|Save As**.

### <span id="page-23-2"></span>**Saving Data as You Work**

The way PedPal works is that when it opens a pedigree data file, it reads the entire file into memory and works with the in memory copy. Changes you make whilst using the program - such as adding/editing records - are made to the in-memory copy. Then when you close the program, you are asked if you want to save the changes. Assuming you confirm this, the data file is rewritten and the program closes. But if you choose not to save the changes - e.g. as you might do if you realize you made a lot of changes in error - then your (previously) saved file is left as is. If the program is terminated without saving the file, changes you have made since opening the file are lost.

If you want to save your data file without closing the program, you can do this by choosing **File|Save**. PedPal will remain open but all changes you have entered prior to that point will be saved to the computer's file system.

#### <span id="page-23-3"></span>**Exporting Pedigrees as PDF/Image Files**

Instead of printing a pedigree (or other form) to a physical device you can export it as a PDF or image file. For further [information](#page-7-1) see Printing Pedigrees - Exporting As PDF/Image Files.

### <span id="page-23-4"></span>**Exporting Data**

This is where you save your pedigree data as a text (CSV) file - usually in preparation for importing your data into some other software. For further information see [Exporting](#page-30-0).

## <span id="page-24-0"></span>**Importing**

When you create a new pedigree data file, you can either create it as an empty file, or you can start it off with pedigree data imported from another file. PedPal can import pedigree data from **Breeders Assistant** and **Pedigree Assistant**, as well as **Text (CSV)** files.

### <span id="page-24-1"></span>**Chapter Contents**

- 1. From [Text/CSV](#page-25-0) Files
- 2. From [Breeders](#page-28-0) Assistant
- 3. From Pedigree [Assistant](#page-29-0)

## <span id="page-25-0"></span>**Importing - From Text/CSV Files**

PedPal supports import from text/CSV files. This lets you load data created by other applications and spreadsheets.

Choose **File|Import Text/CSV Data**, then select your import file. The file needs to be a text/CSV file - the kind of file that you might export from a spreadsheet - but which can also be produced by many database and pedigree programs. You are then taken through a series of windows that let you set options to control the way PedPal processes the import file. Note that in many cases there will be few if any of these settings that you need to change, because PedPal inspects the data file and chooses sensible defaults for the file format and its contents.

#### <span id="page-25-1"></span>**Character Encoding**

The **Character Encoding** window selects the character set encoding and line ending format. If the options presented here don't mean anything to you, don't worry because in practice you are very unlikely to need to change these settings. If in doubt simply click Continue to proceed.

The character set defines how the bytes in the file are encoded, such as UTF or ISO-8859-1. The line ending format says whether input lines are terminated by carriage return, line feed, or both.

### <span id="page-25-2"></span>**Column Formatting**

The **Column Formatting** window controls the way that the columns are formatted in the file. This is where you choose whether the file is comma or TAB separated, whether there is a header line, and whether column values are quoted. Again, it is unlikely you will need to change anything here. Typically you just need to click **Continue** to proceed.

#### <span id="page-25-3"></span>**Column Data**

The **Column Data** window is where you define the meaning of each import column - i.e. where the name, sex, sire etc. are to be found in the input data. It is likelier that you will need to alter the settings here than in the previous windows.

However, in many cases again PedPal is still able to deduce the correct meaning of columns in your data file. Before it displays the **Column Data** window. PedPal inspects the first few lines of the input file and makes a reasonable 'quess' as to which columns contain the main pedigree data name/id, sire, dam, sex and date of birth.

To make changes, click the **Customize** checkbox. It can help at this stage to make the window wider and deeper.

For each input column, the rows shown are as follows:

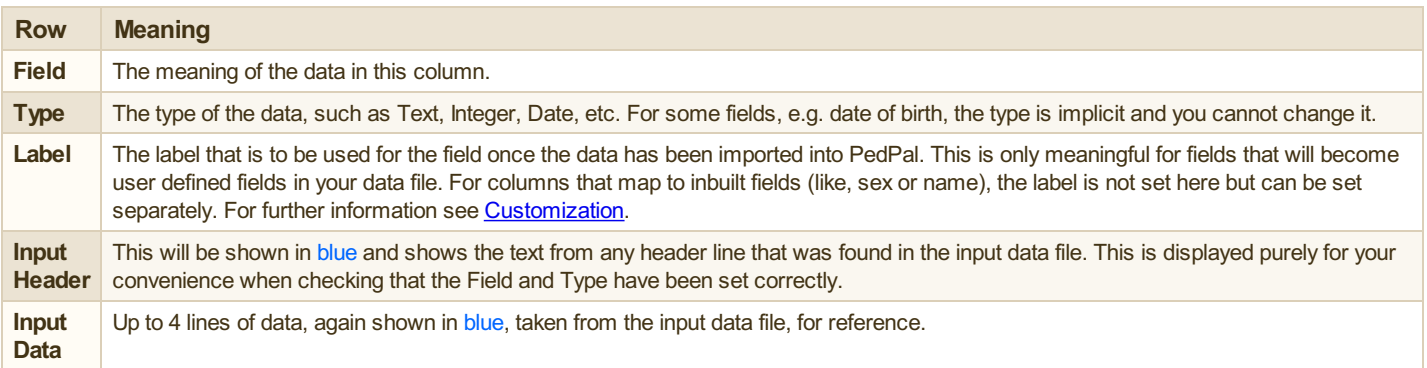

You should review the Field, Type and Label settings for each input column to be sure they are correct for the particular input data. Ensure that the date format and male/female sex values are consistent for the input data file, then click **Done** to proceed with the import.

#### <span id="page-25-4"></span>**Import Fields**

The full list of fields is given below.

**NOTE**: Several of these fields are related to each other and need to be consistent within the input file in order to successfully import data. These are the **Name** and **ID** fields.

Each input record (i.e., each animal) must have an ID field, a Sire ID field and a Dam ID field. These are used by PedPal to construct the ancestral linkages - i.e. they are how it works out which parents any given animal is descended from. The ID fields can be numeric or text. Numeric IDs are generally record numbers/keys as generated by whatever software created the import file.

Optionally, the import data may also contain a Name field. If present, this is used for each animal's name. If not present, the name is set to the ID.

If you are importing data that contains just the name of each animal, its sire and dam, without any kind of record number/key, you should import these columns as the Animal ID, Sire ID and Dam ID (and not as 'Name' fields). The names will be then set automatically from the ID's.

Obviously the Sire/Dam ID/Name fields need to contain consistent data so that PedPal can work out the ancestral links correctly. In particular, if you don't have a separate Name field (i.e. the ID's serve as the names), then make sure that titles are presented consistently. I.e. if your data has animal titles embedded within the names in the ID column then they must also appear in the Sire ID/Dam ID columns. E.g. if your data contains an animal with 'Ch. Fred' in the ID column, then for another animal's record to reference it as its sire, its sire ID column must be given as 'Ch. Fred' and not 'Fred'. In general it is always better to have titles stored in a separate Title column where possible. This also has the benefit that PedPal will automatically highlight titled animals in the pedigree, typically in red.

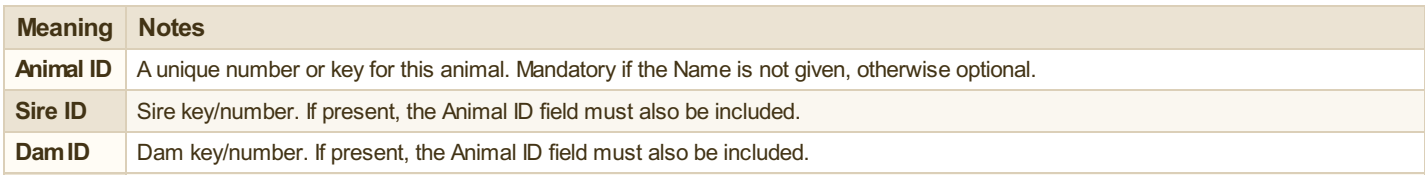

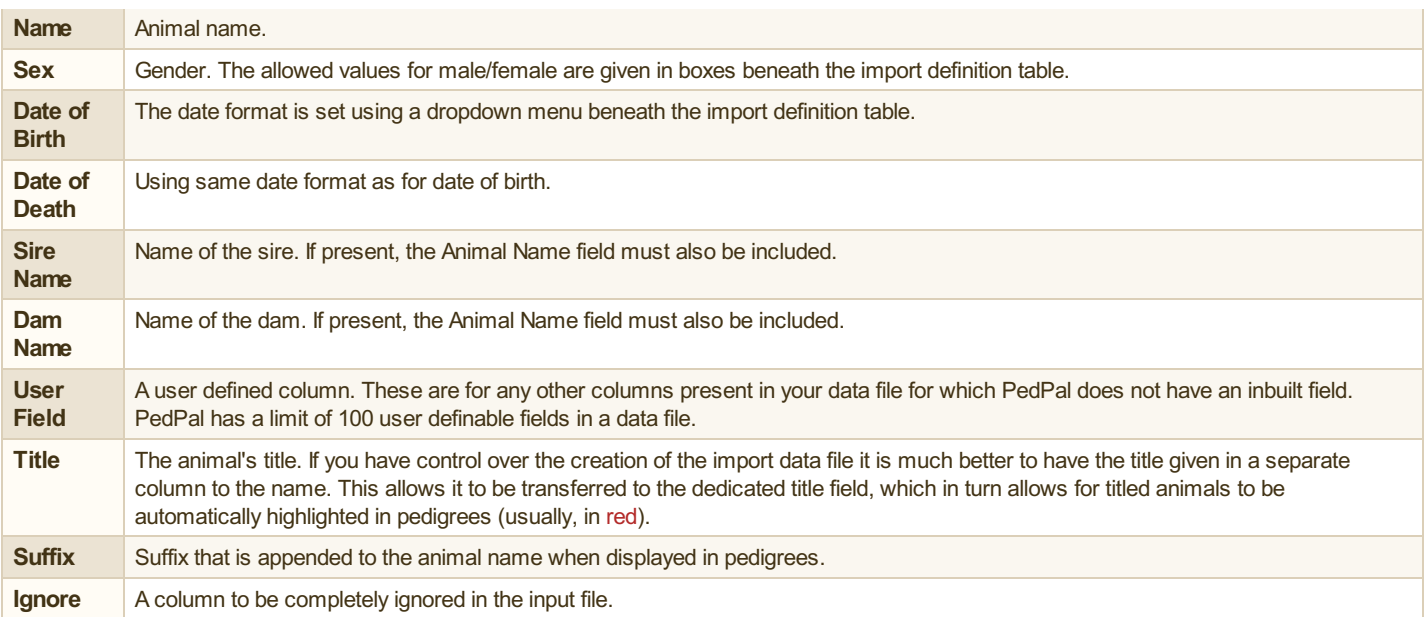

#### <span id="page-26-0"></span>**Data Types**

The full list of data types is as follows:

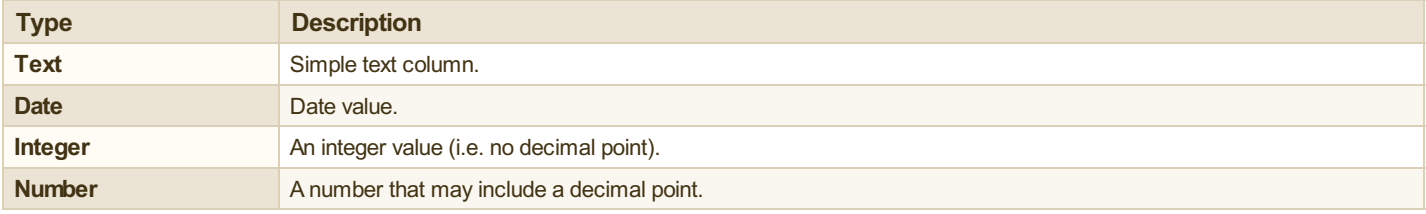

#### <span id="page-26-1"></span>**Example Input Data Files**

Here are some examples of different data formats, all of which are acceptable. For ease of display the examples shown here use comma separated text (CSV) but you could just as easily use TAB separated or any other separator character.

**Example**: Very simple structure with a column for the gender and columns for the name, sire name and dam name.

```
SEX, NAME, SIRE, DAM
M,Comet,Favorite,Young Phoenix
M, Favorite, Bolingbroke, Phoenix
M,Bolingbroke,Foljambe,Young Strawberry
M,Foljambe,R. Barkers Bull,Haughton
F, Young Strawberry, Dalton Duke, Favorite cow
F,Phoenix,Foljambe,Favorite cow
F,Favorite cow,Alcocks Bull,
F,Young Phoenix,Favorite,Phoenix
```
**Example 2**: In this case the animal is given by both a name and an id number, and the sire/dam linkage is through the id number.

```
name,s id,d id, id
Arripay Blue Surprise,2,29,1,
Arripay Breaks Everything,26,22,2,
Arripay Brown Beauty,19,5,3,
Arripay Brown Boy,,,4,
Arripay Candy Girl,,,5,
Arripay Champagne Charlie,16,22,6,
Arripay Chocaholic,6,29,7,
Arripay Choccy Chips,,,8,
Arripay Dark Crystal,12,17,9,
Arripay Dark Magician,4,25,10,
...
```
**Example 3**: Similar to the above but this time with a column for date of birth.

```
ID,Sex,DOB,Sire,Dam
Abbots Wisdom,M,30/03/1930,Diver Of Woolley,Sewardstone Tess
Abbotsford Rosa of Tasvane, F, 30/04/1986, Tasvane Taraius, Rachenco Sunshine
Alexander of Elsiville,M,15/05/1944,Torrdale Tinker,Zena Of Elsiville
Alexia of Tillwood Rachenco,F,30/04/1973,Spartan of Rachenco,Wayfarer of Tillwood
Alresford Advertiser,M,15/04/1951,Alexander of Elsiville,Alresford Mall
...
```
## <span id="page-28-0"></span>**Importing - From Breeders Assistant**

PedPal supports import of pedigree data from Breeders Assistant.

If you have previously stored your pedigrees using Breeders Assistant (BA) on a Windows PC, but have now switched to using a Mac, all you need to do to load your pedigree data into PedPal on the Mac is to copy your BA data file from the Windows PC to your Mac, then import it into PedPal. It does not matter that the original data file was created under Windows.

Please note that PedPal is *not* intended to be a drop-in replacement to Pedigree Assistant. Some data is not transferred. Please refer to the 'Limitations' section at the end of this page for further details.

#### <span id="page-28-1"></span>**How To Import**

- 1. Open PedPal.
- 2. Choose **File|Import FromBreeders Assistant**, then select your old pedigree data file. If you are unsure what your old data file is called or where to find it, refer to the next section for some hints on how to find it.
- 3. Once you have selected your input file, PedPal will inspect the file and its contents. If your source data file is large, this may take up to a minute or so. Please be patient!
- 4. PedPal will then display a window in which you can select the fields you want to import from your old BA data file. It is important at this stage to check carefully that the correct fields are selected. PedPal will automatically select any fields in which data has been found in your old file so you may find you don't need to make any changes here. It will also correctly import any of the 'user defined' fields from BA including their field names.
- 5. Click OK. The file will be imported. If your source data file is large, this may take up to a minute or so. Please be patient!
- 6. Your data is displayed in PedPal.
- 7. Use **File|Save As** to save the data as a PedPal data file.
- 8. This last step is optional but recommended: select **File|Settings** and then adjust (i) the User Fields and (ii) the Details Window Layout tabs. This lets you control the names of the fields, their layout within the **Record Details** window and the order in which fields appear in pedigrees. For further information see [Customization](#page-31-0).

#### <span id="page-28-2"></span>**How To Find Your Old Breeders Assistant Data File**

This advice is intended to help you locate your pedigree data as stored by Breeders Assistant.

In normal use Breeders Assistant stores all your pedigrees in a single data file. Generally you would only have multiple data files if you have multiple breeds or some other reason to keep records for one group of animals separate to another.

The filename and folder where this data file is stored will have been chosen by you when you first used BA. If you still have access to the installed BA software you can find the filename and location by opening the program and selecting 'Database Properties' from the Database menu. This displays information about the open data file, including the full filename. This is the file you need to import into PedPal.

Failing that, you can search the computer where you had BA installed. The filename extension you need to search for depends on which version of BA you had - please refer to the table below. One way you can search for the file is with Windows Explorer: click the Windows 'Start' button, select All Programs, then Accessories, choose Windows Explorer, then use the search box to search your whole computer for files matching the search pattern below.

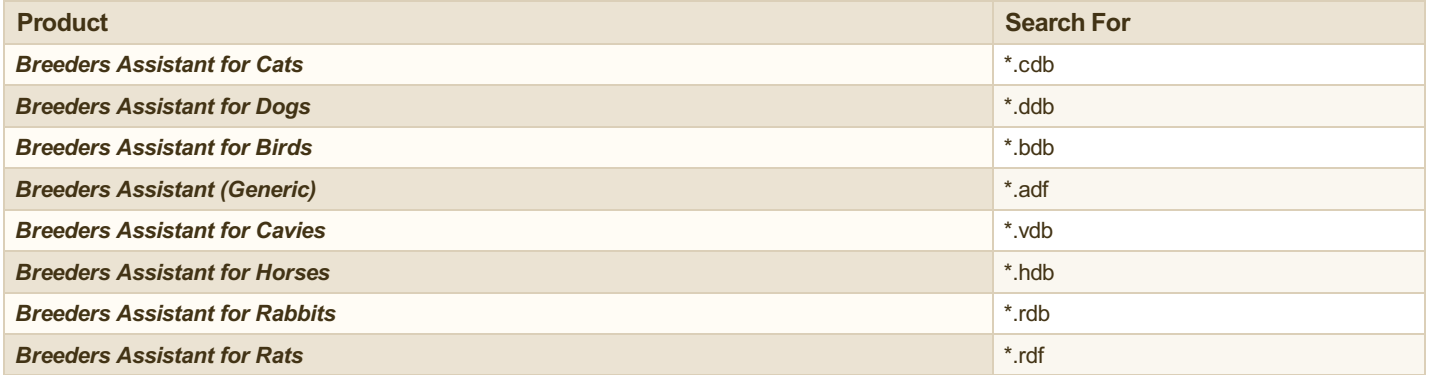

#### <span id="page-28-3"></span>**Limitations**

When you are importing data from Breeders Assistant please note that it does not transfer all your data. That is because Breeders Assistant has a number of features that are not present in PedPal. It does, however, transfer virtually all the data you are are most likely to have used in your pedigrees.

The following data from Breeders Assistant will not be transferred: contact records (apart from names of breeders/owners), show records, mating records, trial mating records, accounts, appointments, vet records and vaccination records.

Within the animal records, the following rarely used fields will not be transferred: blood type, additional title highlight style, breed genotype, coat color genotype, coat pattern genotype, disease genotype, eye color genotype, gestation period, 'missing' ancestor name, title highlight style, vaccination summary, additional photos (2-4; the main photo filename *is* transferred), the 'is non-standard breed' flag, the 'ears cropped' flag & date, inbreeding lock, inclusion in registration documents flag, the 'sex proven' flag, the 'tail docked' flag & date, and the mate name (BA/Birds only).

## <span id="page-29-0"></span>**Importing - From Pedigree Assistant**

PedPal supports import of pedigree data from Pedigree Assistant.

If you have previously stored your pedigrees using Pedigree Assistant (PA) on a Windows PC, but have now switched to using a Mac, all you need to do to load your pedigree data into PedPal on the Mac is to copy your PA data file from the Windows PC to your Mac, then import it into PedPal. It does not matter that the original data file was created under Windows.

Please note that PedPal is *not* intended to be a drop-in replacement to Pedigree Assistant. Some data is not transferred. Please refer to the 'Limitations' section at the end of this page for further details.

#### <span id="page-29-1"></span>**How To Import**

- 1. Choose **File|Import FromPedigree Assistant**, then select your old pedigree data file. If you are unsure what your old data file is called or where to find it, refer to the next section for some hints on how to find it.
- 2. Once you have selected your input file, PedPal will inspect the file and its contents. If your source data file is large, this may take up to a minute or so. Please be patient!
- 3. PedPal will then display a window in which you can select the fields you want to import from your old PA data file. It is important at this stage to check carefully that the correct fields are selected. PedPal will automatically select any fields in which data has been found in your old file so you may find you don't need to make any changes here. It will also correctly import any of the 'user defined' fields from PA including their field names.
- 4. Click OK. The file will be imported. If your source data file is large, this may take up to a minute or so. Please be patient!
- 5. Your data is displayed in PedPal.
- 6. Use **File|Save As** to save the data as a PedPal data file.
- 7. This last step is optional but recommended: select **File|Settings** and then adjust (i) the User Fields and (ii) the Details Window Layout tabs. This lets you control the names of the fields, their layout within the **Record Details** window and the order in which fields appear in pedigrees. For further information see [Customization](#page-31-0).

#### <span id="page-29-2"></span>**How To Find Your Old Pedigree Assistant Data File**

This advice is intended to help you locate your pedigree data as stored by Pedigree Assistant.

In normal use Pedigree Assistant stores all your pedigrees in a single data file. Generally you would only have multiple data files if you have multiple breeds or some other reason to keep records for one group of animals separate to another.

The filename and folder where this data file is stored will have been chosen by you when you first used PA. If you still have access to the installed PA software you can find the filename and location by opening the program and selecting 'Database Properties' from the Database menu. This displays information about the open data file, including the full filename. This is the file you need to import into PedPal.

Failing that, you can search the computer where you had PA installed. The filename extension you need to search for depends on which version of PA you had - please refer to the table below. One way you can search for the file is with Windows Explorer: click the Windows 'Start' button, select All Programs, then Accessories, choose Windows Explorer, then use the search box to search your whole computer for files matching the search pattern below.

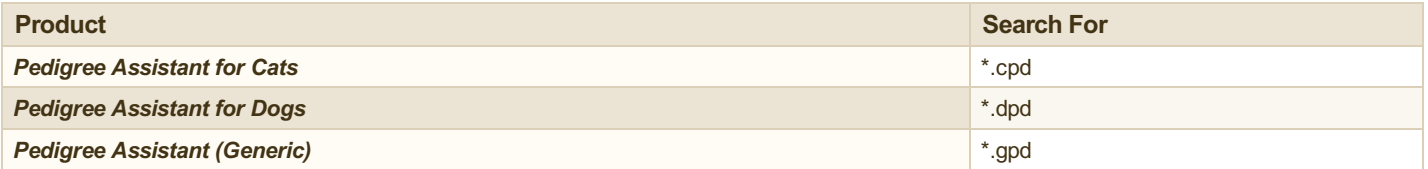

#### <span id="page-29-3"></span>**Limitations**

When importing from Pedigree Assistant the transfer includes all the data from your pedigrees but not the contact records (except for the names of breeder/owner, which are transferred).

## <span id="page-30-0"></span>**Exporting**

Use this feature to transfer data from PedPal into other programs such as other pedigree programs, or to a spreadsheet.

Choose **File|Export Data**, then specify the output file to be created. Note this file will be overwritten if it already exists. Select the output file format which should be either a 'Text file' (\*.txt) for a TAB separated file, or a 'CSV file' (\*.csv) for a comma-separated file.

Next, the **Export Text/CSV** window is displayed. This lets you control the format of the export file, such as the character set and line ending style. Note that in most cases you do not need to change anything here as the defaults are usually suitable - in which case just click Continue to *proceed.*

Finally, the **Columns** window appears. Here you can choose the fields from your data file that you want to be included in the export. Select whichever fields you need, then click **Done**.

## <span id="page-31-0"></span>**Customization**

PedPal provides extensive configuration/customization options. These can be accessed using buttons and settings in the right side panel and with the **Preferences** and **File Settings** windows. You can also access many customization options though context popup menus - Control + Click over any part of the displayed pedigree then select one of the 'Settings' options.

The **Preferences** window is accessed through the 'PedPal' application menu. It is used for settings that are independent of any particular data file.

The **File Settings** window is accessed through the **File** menu and is used for all settings that can alter the current data file in some way - such as user defined data fields.

#### <span id="page-31-1"></span>**Chapter Contents**

- 1. Quick [Reference](#page-32-0)
- 2. Data [Fields](#page-33-0)
- 3. Record Details [window](#page-34-0)
- 4. Select Record [window](#page-36-0)
- 5. Name [Format](#page-37-0)

## <span id="page-32-0"></span>**Customization - Quick Reference**

The following table lists all available customization options and how to access them.

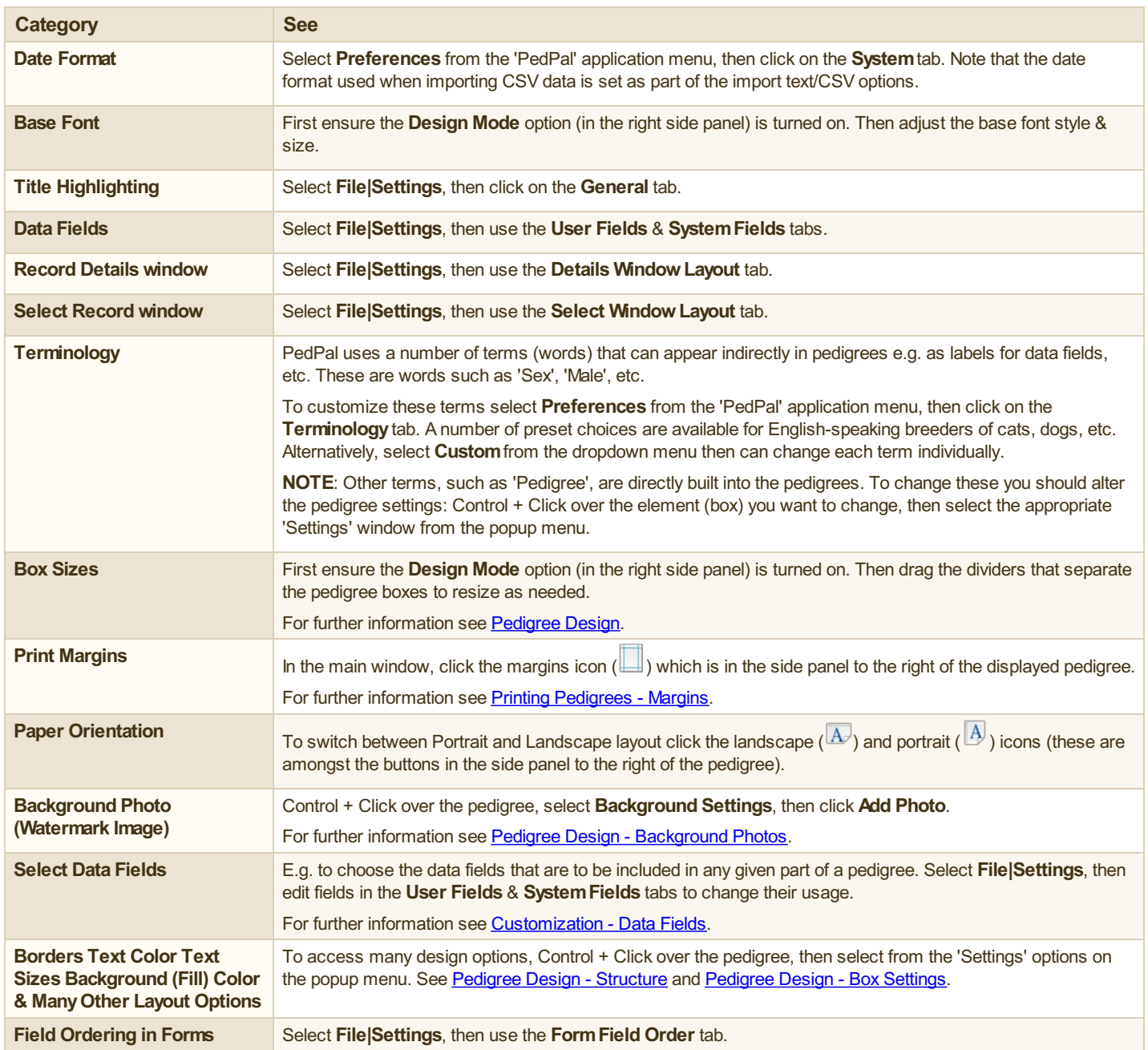

### <span id="page-33-0"></span>**Customization - Data Fields**

For each animal PedPal stores a variety of information such as sex, name and so on. These are called 'data fields'.

Several data fields are built in - e.g. date of birth. These are known as 'system fields'. They are listed below.

You can extend the standard list of fields by adding your own. Such fields are called 'user defined fields' or simply 'user fields'. PedPal has a limit of 100 user fields.

When you create a new data file, PedPal lets you choose from a selection of commonly used fields to add to the file - such as registration number, breeder name and so on.

Data fields can be customized in a number of ways:

- Add, delete and edit the user defined fields: choose **File|Settings**, then select the **User Fields** tab.
- Change the way in which the Name field is displayed See [Customization](#page-37-0) Name Format.
- Change the labels used by system fields (by adjusting the terminology settings select **Preferences** from the 'PedPal' application menu, then click on the **Terminology**tab).
- Change the field usage i.e. control where they appear in pedigrees: choose **File|Settings**, then edit the individual fields on the **User Fields** & **SystemFields** tabs.
- Change the order in which fields are listed in pedigrees: choose **File|Settings**, select the **FormField Order** tab, then adjust the ordering as required.
- **EXTEND IDED** Customize the layout of the Record Details window you can control the size and positioning of the fields within the window and organize them into different tabs. See [Customization](#page-34-0) - Record Details window.
- Customize the **Select Record** window by choosing the fields you would like to see displayed in its 'Key Fields' panel. See [Customization](#page-36-0) Select Record window.

#### <span id="page-33-1"></span>**System Fields**

The following table lists all the fixed fields that are built in to PedPal and which are always available.

To control the names used by these fields select **Preferences** from the 'PedPal' application menu, then click on the **Terminology**tab.

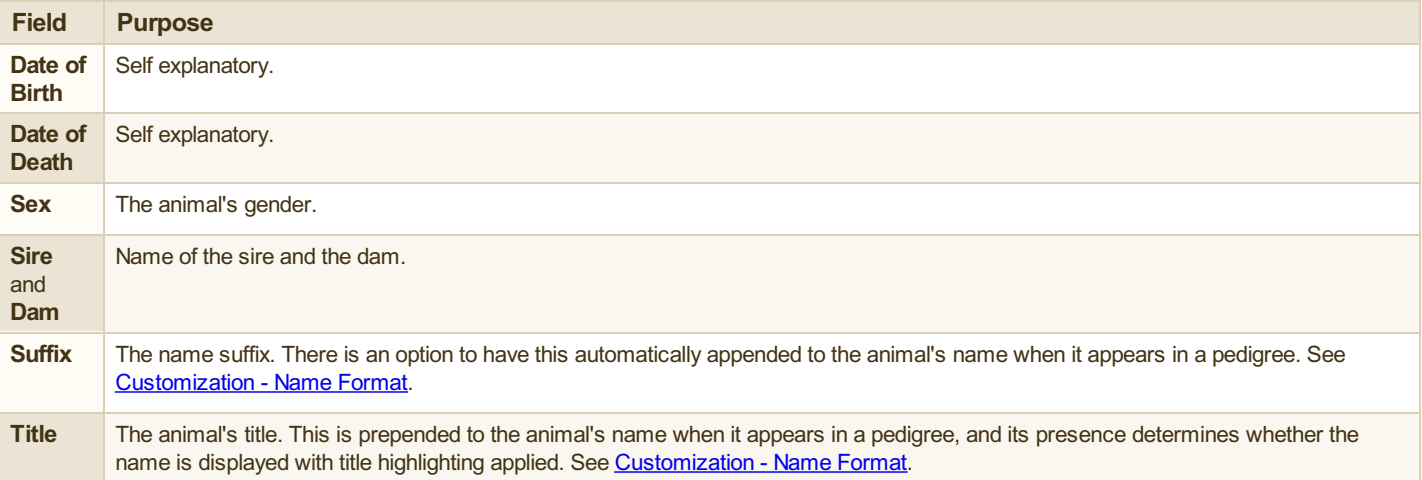

### <span id="page-34-0"></span>**Customization - Record Details window**

The **Record Details** window is used whenever you add a new animal or edit the details of an existing animal in your data file.

The layout of this window is highly configurable - you can control the data fields that are present, their size and appearance, and organize them into different tabs.

There are 2 stages to customizing this window. First, you need to set up all the fields you want to use - add new fields and customize the existing fields e.g. by changing their labels and their size. Next, you should organize the fields by setting up their ordering within the Record Details window, and assign them to different tabs and columns.

**NOTE**: The Record Details window is resizable - if you resize the window in the usual way (drag the bottom-right corner) then PedPal will remember the size and use it from that point on.

### <span id="page-34-1"></span>**Adding and Customizing Fields**

All these customizations are made using the **File Settings** window (choose **File|Settings**).

To add a new field select the **User Fields** tab, then click the **Add** button.

Or, to adjust an existing field, find the field you want to change (on either the **User Fields** or **SystemFields** tabs), select it in the list and either double-click it or click the **Edit** button.

#### To permanently remove a user field, find it on the **User Fields** tab and click the **Delete** button. **WARNING!Deleting an existing field will discard ALL data for that field within the pedigree data file that is currentlyopen.**

The following table summarises the different properties you can control for each field.

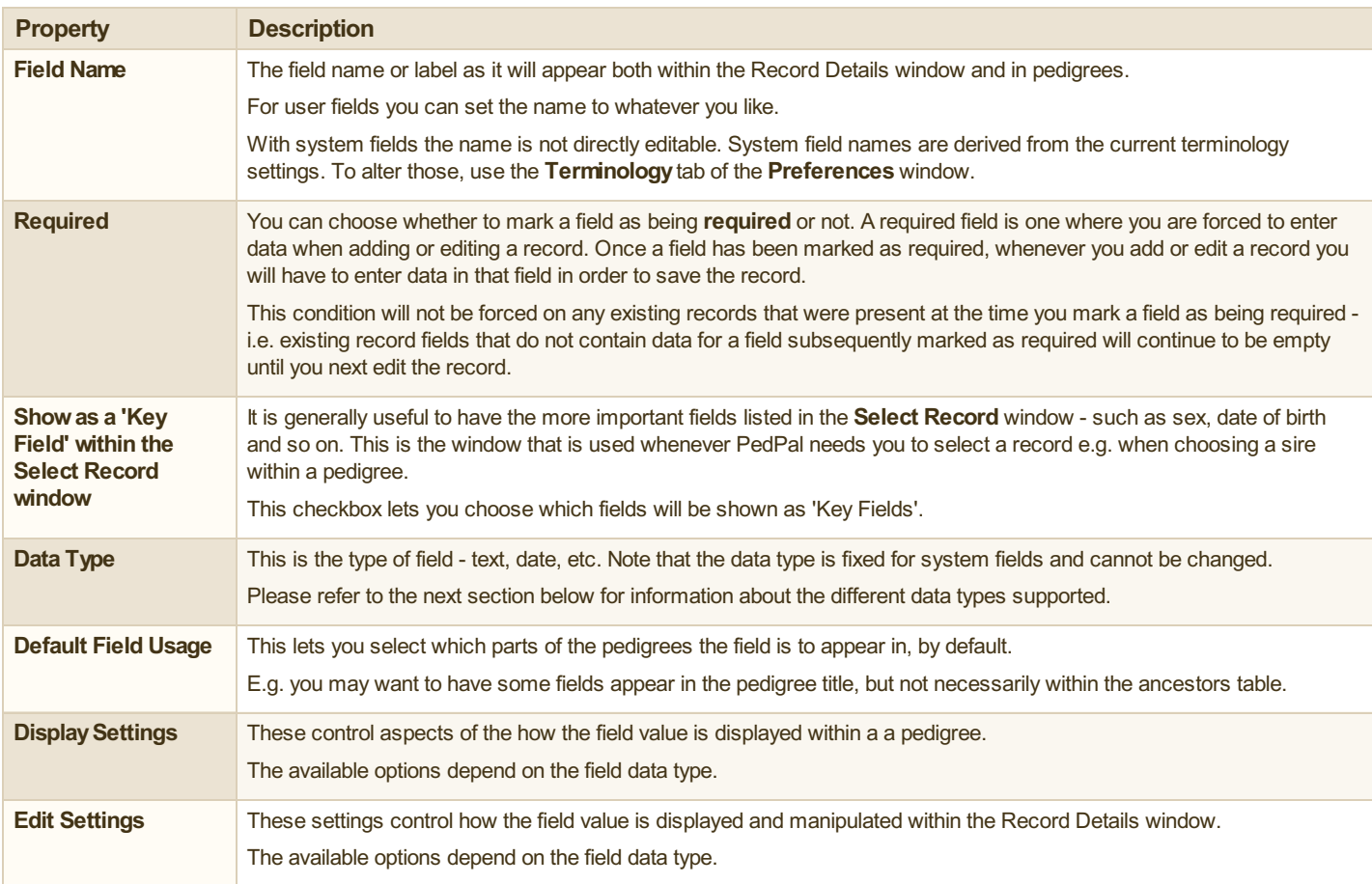

#### <span id="page-34-2"></span>**Field Data Types**

The following field types are provided:

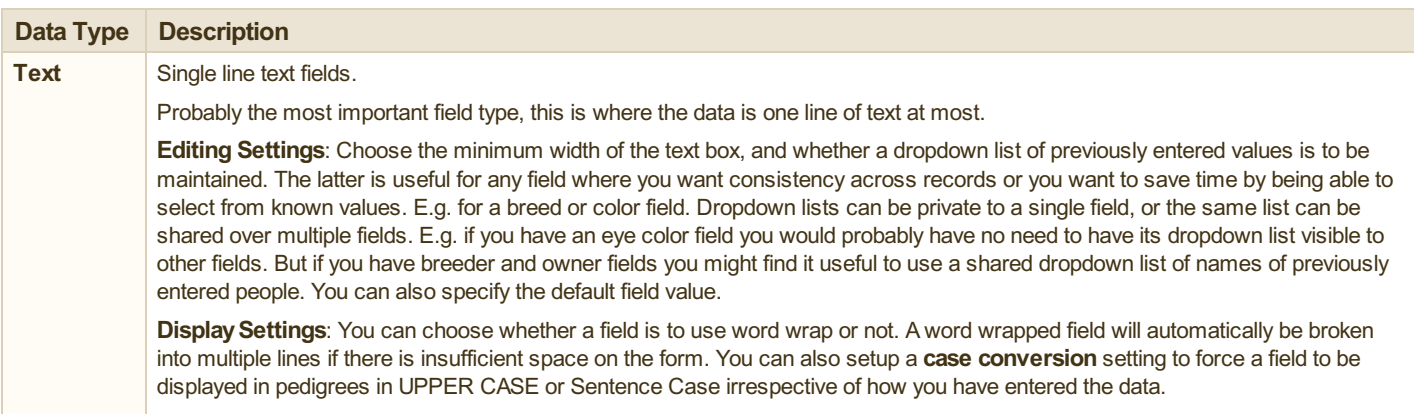

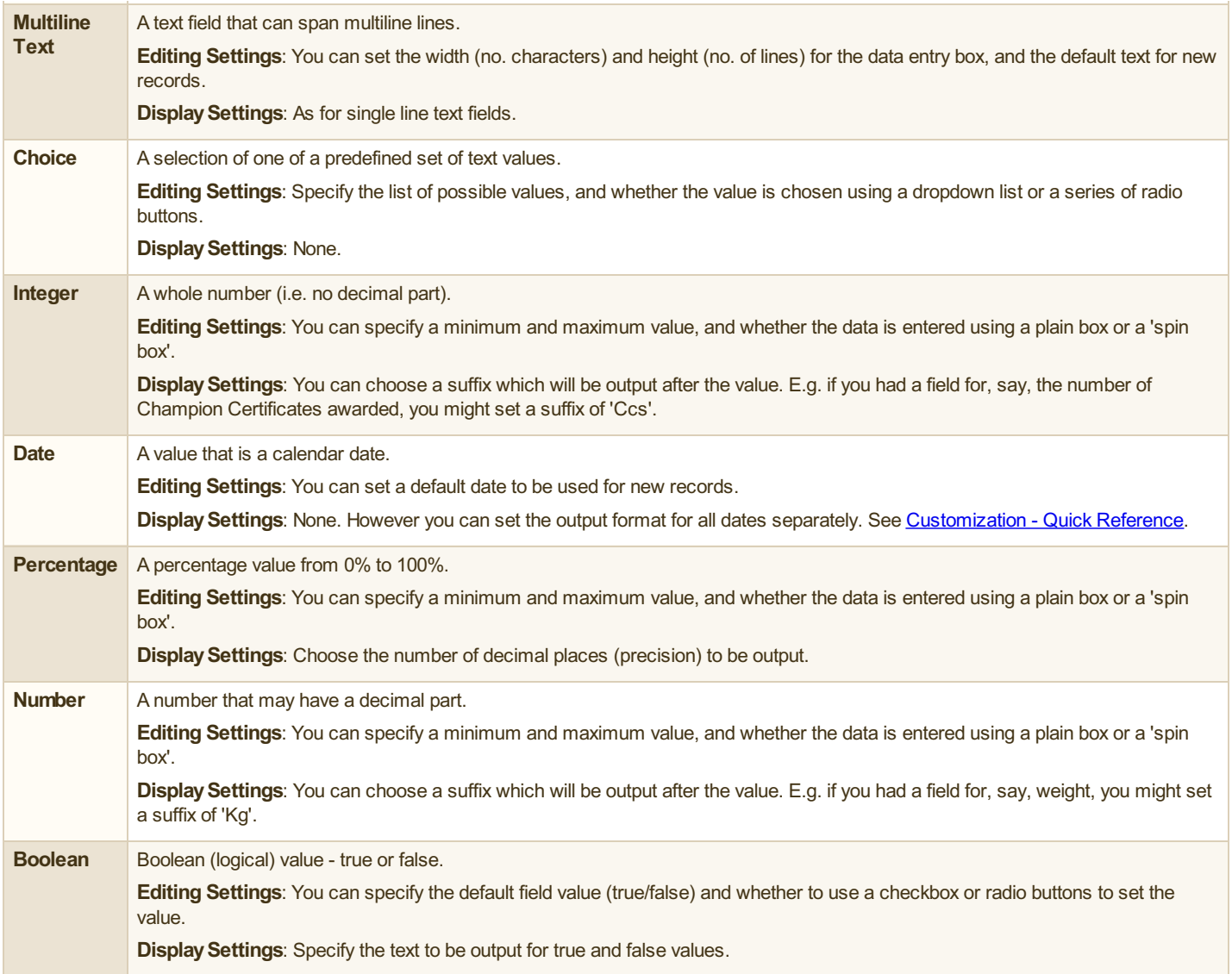

### <span id="page-35-0"></span>**Ordering Fields and Setting Up Tabs and Columns**

Once you have set up all the fields you want to use, the next step is to control their placement within the Record Details window. You do this from the **Details WindowLayout** tab of the **File Settings** window.

On this tab you will see a list of all the fields (both user and system) excepting for the name, sex and photo (the positioning of these fields is not configurable).

All the fields listed will be added to the Record Details window in the order given.

By default, PedPal will try to arrange the fields automatically. This does a reasonable job but you may well prefer to manually set your own placement. To change that order, first uncheck the **Determine layout automatically**box and then:

Move fields up or down the list. To move a field, select it then use the **Up** or **Up** button.

- **Force a field to start a new column in the Record Details window check the <b>New Column** checkbox.
- **Force a field to start a new dialog tab in the Record Details window just enter the tab label in the New tab box.**

### <span id="page-36-0"></span>**Customization - Select Record window**

The **Select Record** window is used whenever you want to choose an animal record from a list, e.g. when choosing the sire in a pedigree. This window has a 'Key Fields' panel which is used to show the more important fields for the currently selected animal in that window. You can control which fields are included in that 'Key Fields' panel and their order.

**NOTE**: The Select Record window is resizable - if you resize the window in the usual way (drag the bottom-right corner) then PedPal will remember the size and use it from that point on.

To have a field appear in the 'Key Fields' panel what you need to do is first locate the field on either the **User Fields** or **SystemFields** tab of the **File Settings** window (choose **File|Settings**). Next, edit the field's details by selecting it and clicking the **Edit** button. Then in the **Edit Field** window, check the **Showas a 'KeyField' within the Select Record window**option.

Once you have selected the fields you want to include in the 'Key Fields' panel, you can optionally adjust their order of display. You do this from the **Select WindowLayout** tab of the **File Settings** window.

On this tab you will see a list containing most of the fields (both user and system).

All the fields listed will be shown in the 'Key Fields' panel in the order given.

By default, PedPal will try to arrange the fields automatically. This does a reasonable job but you may well prefer to manually set your own placement. To change that order, first uncheck the **Determine layout automatically**box and then:

Move fields up or down the list. To move a field, select it then use the **Up** or **Up** button.

**Force a field to start a new column, check the New Column checkbox.** 

### <span id="page-37-0"></span>**Customization - Name Format**

PedPal has options to adjust the formatting of animal names in pedigrees.

To set these options, choose **File|Settings**, then select the **General** tab.

- **Title Highlighting** this controls how an animal's name is emphasized when it has a title. It is commonplace in pedigrees for the name of titled animals such as Champions to be given in red, **bold** or some other form of emphasis.
- **Include suffix in names** whether or not the Suffix field (a system field) is to be appended to animal names when displayed in pedigrees.

## <span id="page-38-0"></span>**FAQs**

Listed here is a selection of some of the more commonly asked questions about PedPal. Additional questions and answers can be found on our [web](http://www.tenset.co.uk/pedpal/index.html) site.

#### *Q*: **Where do I change the date format?**

*A*: Select **Preferences** from the 'PedPal' application menu, then click on the **System**tab.

Note that the date format used when importing CSV data is set as part of the import options. See **[Importing](#page-24-0)** 

#### *Q*: **Howdo I add/delete data fields?**

*A*: Select **File|Settings**, then click on the **User Fields** tab. Here you can add/remove/rename the available fields.

See [Customization](#page-33-0) - Data Fields.

#### *Q*: **Howdo I change the order of data fields e.g. in the pedigree title?**

*A*: Select **File|Settings**, then click on the **FormField Order** tab. Move the fields up and down the list.

See [Customization](#page-33-0) - Data Fields.

#### *Q*: **Howdo I choose which fields are included in the pedigree?**

*A*: Select **File|Settings**, then adjust the 'Default Field Usage' for the fields in the **User Fields** and **SystemFields** tabs.

See [Customization](#page-33-0) - Data Fields.

#### *Q*: **Howdo I set up a background image (watermark)?**

*A*: All you need do is Control + Click over the pedigree, select **Background Settings**, then click **Add Photo**.

See Pedigree Design - [Background](#page-19-0) Photos.

#### *Q*: **Howdo I get Champions etc. to be highlighted in the pedigree e.g. in red?**

*A*: Make sure that you enter the title part of the name into the separate **Title** box in the **Animal Details** window; don't include it as part of the name. This way PedPal will know to use title highlighting when displaying the name e.g. in a pedigree.

To change the way names are highlighted - e.g. to have them in **bold** rather than red - select **File|Settings**, then select a different **Title Highlighting** option.

See [Customization](#page-37-0) - Name Format.

#### *Q*: **Howdo I customize PedPal?**

*A*: Customizations that are not specific to the current pedigree data file - display preferences etc. - are controlled using the **Preferences** window select **Preferences** from the 'PedPal' application menu.

Customization specific to the pedigree data - such as the user defined fields - are controlled using the **File Settings** window - select **File|Settings**.

See [Customization](#page-31-0).

#### *Q*: **Howdo I uninstall PedPal?**

*A*: Just drag PedPal to the trash can.

#### *Q*: **What extra do I get with the full (paid) version?**

- *A*:
- $\blacksquare$  It is not limited to 30 days use
- $\blacksquare$  It works with data files of up to 10,000 records whereas the free trial is limited to 50
- **Export and print facilities are enabled**
- **Printed pedigrees do not include a 'trial version' message**
- **Access to support and updates**

#### *Q*: **Howdo I place an order?**

A: See our [web](http://www.tenset.co.uk/pedpal/index.html) site.

#### *Q*: **Myquestion isn't answered here, where else can I look?**

*A*: Please see the *[Frequently](http://www.tenset.co.uk/pedpal/faq.html) Asked Questions* page on our [web](http://www.tenset.co.uk/pedpal/index.html) site, which we update regularly. This addresses many additional topics and questions to those listed here.

#### Q: My question isn't answered in the FAQs, neither here nor on the PedPal web site. How can I contact product support?

*A*: Please see *Product [Support](http://www.tenset.co.uk/pedpal/support.html)* on our [web](http://www.tenset.co.uk/pedpal/index.html) site.

## <span id="page-39-0"></span>**Product Support**

To contact customer service please see the *Product [Support](http://www.tenset.co.uk/pedpal/support.html)* page on our [web](http://www.tenset.co.uk/pedpal/index.html) site.

Before contacting customer service, be sure to check the *[FAQ](http://www.tenset.co.uk/pedpal/faq.html)* on our web site first. This covers many commonly asked questions, and may well address the problem or query that you have.

## <span id="page-40-0"></span>**Release Notes**

### <span id="page-40-1"></span>**System Requirements**

PedPal requires Mac OS X 10.9 or later.

### <span id="page-41-0"></span>**Revision History**

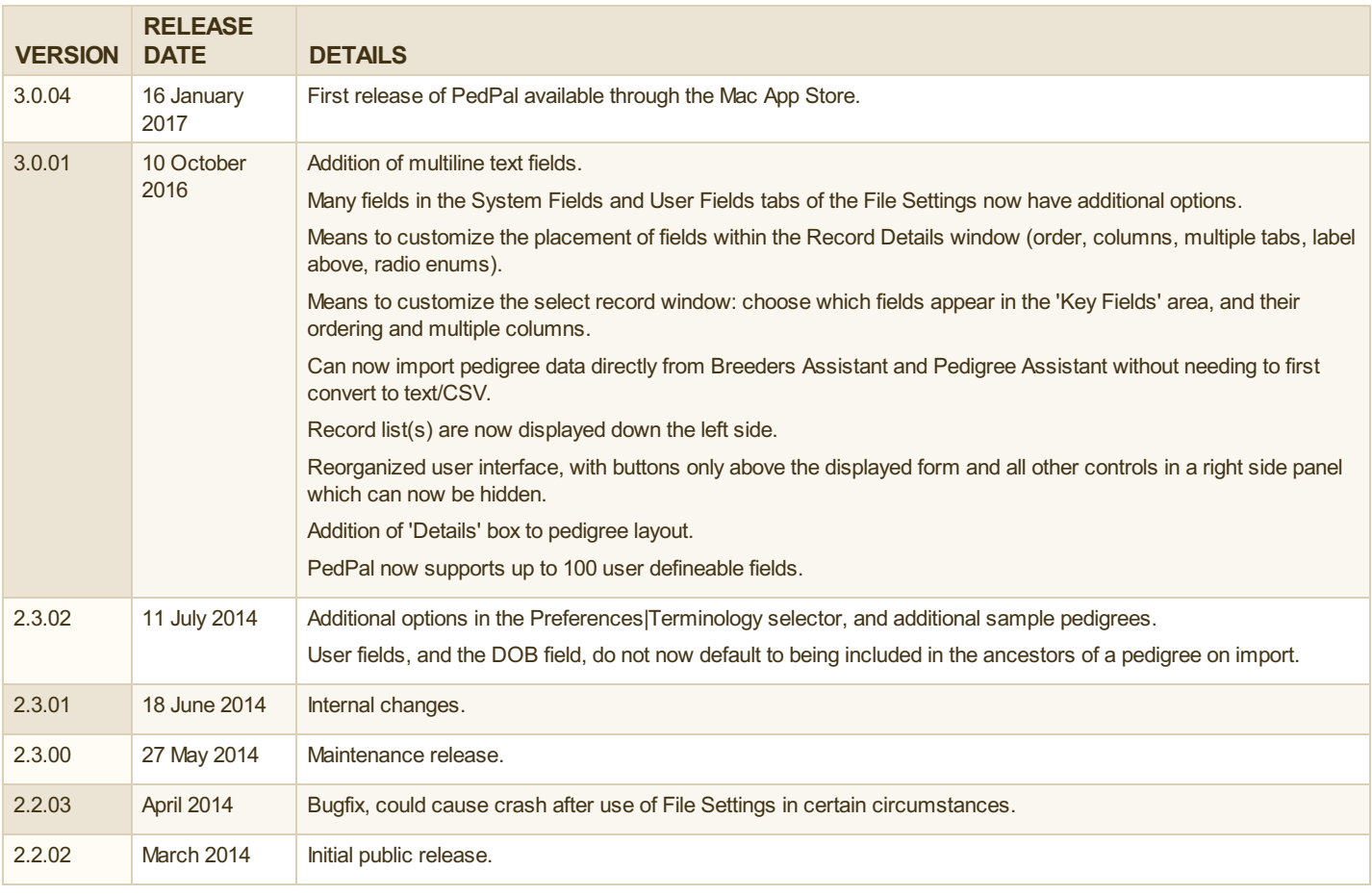

[PedPal](http://www.tenset.co.uk/pedpal/index.html)<sup>®</sup> is a product of <u>Tenset [Technologies](http://www.tenset.co.uk/) Ltd,</u> © 2014-2017 All Rights Reserved. PedPal is a registered trademark of Tenset Technologies Ltd in the United Kingdom. v3.0.04, January2017

Apple, Mac and Macintosh are trademarks of Apple Inc., registered in the U.S. and other countries. Mcrosoft and Windows are registered trademarks of Mcrosoft Corporation in the U.S. and/or other countries.